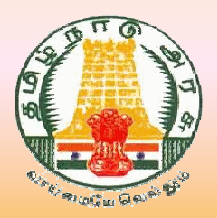

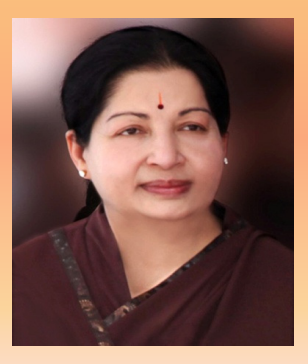

# <mark>வணிகவரித்துறை</mark> தமிழ்நாடு அரசு

வணிகா் கையேடு

தொடர்புக்கு: 1800 103 6751 இணையதளம்: https://ctd.tn.gov.in

## பொருளடக்கம்

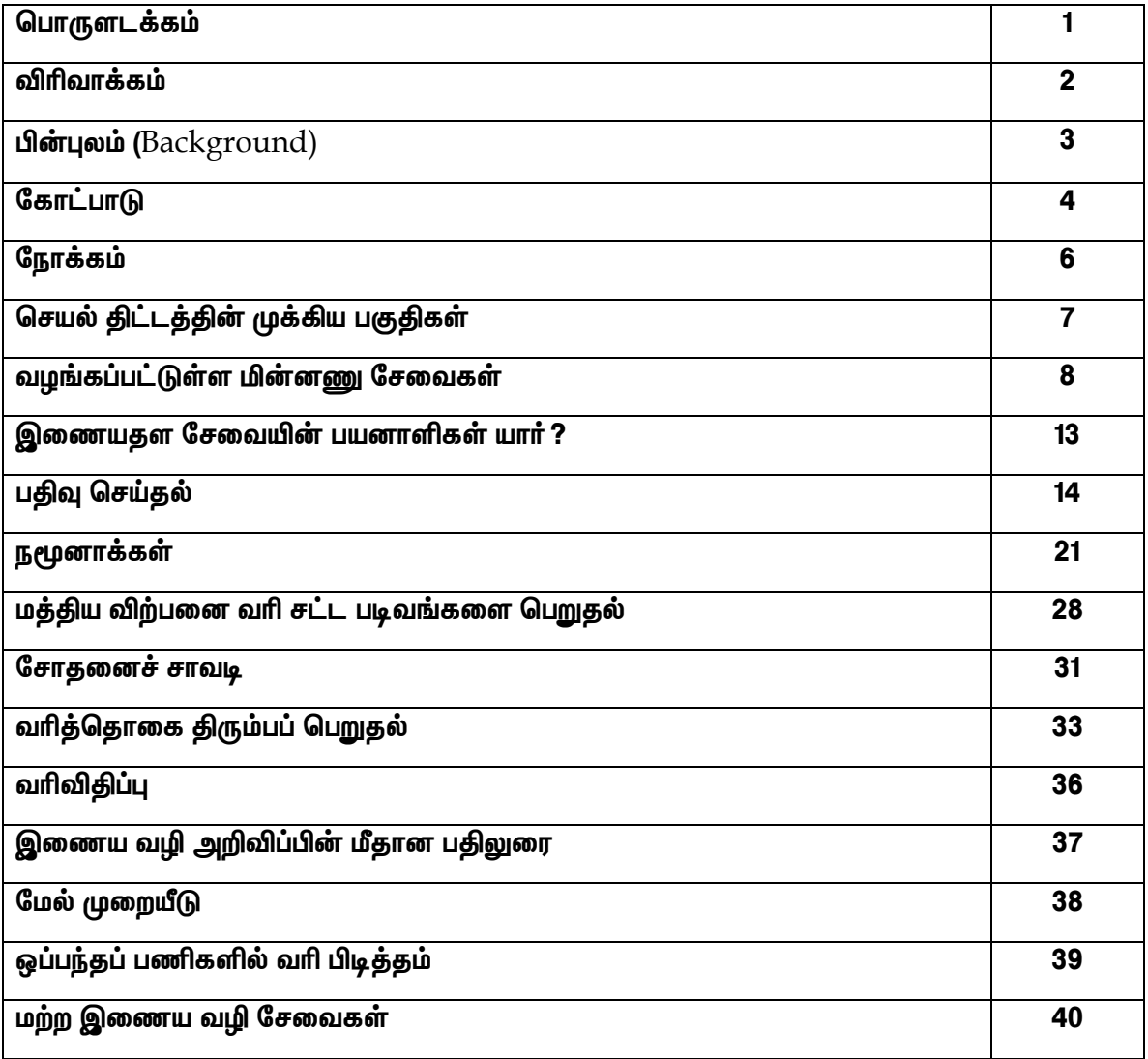

## விரிவாக்கம்

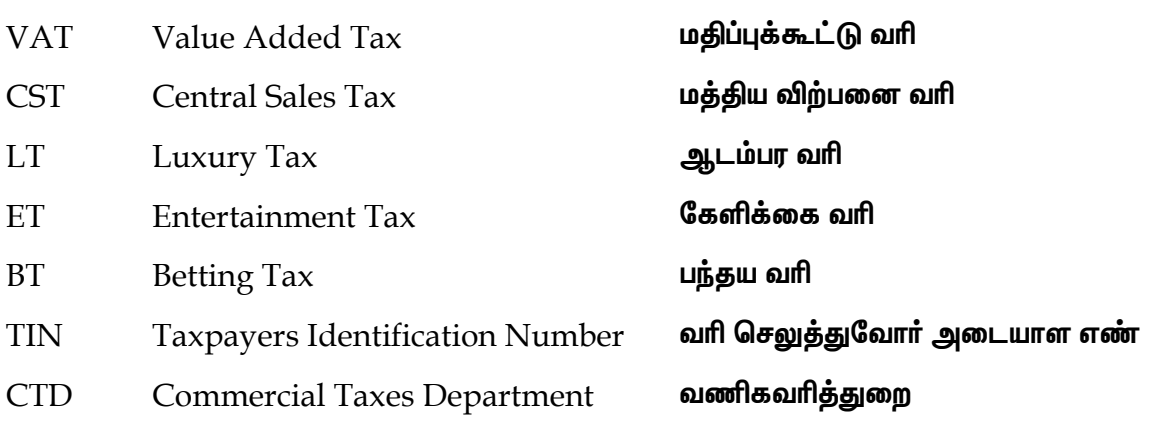

#### பின்புலம் (Background)

தமிழக அரசு வணிகவரித்துறையானது மதிப்புக்கூட்டு வரி மத்திய விற்பனை வரி, கேளிக்கை வரி, ஆடம்பர வரி மற்றும் பந்தய வரி ஆகியவற்றை நிர்வகித்து மாநிலத்தில் வரி வசூல் செய்து வருகிறது. மாநிலத்தின் வருவாய் ஈட்டுதலில் மிக முக்கிய பங்காற்றி வருவதால் இத்துறையானது நிதி மேலாண்மையிலும் முக்கியத்துவம் வாய்ந்த துறையாக விளங்குகிறது. மேலும் இத்துறை பல்வேறு மறைமுக வரியை விதித்து அவற்றை வசூல் செய்து வருகி<u>றத</u>ு.

நம் <u>நாட்டிலுள்ள</u> மாநிலங்கள் மட்டுமின்றி உலக அளவிலும் வர்த்தக நடைமுறைகளை எளிமைப் படுத்துவது பற்றிய பேச்சுக்கள் முக்கியத்துவம் வாய்ந்ததாக உள்ளது. இக்கருத்தை வலியுறுத்தி மாண்புமிகு தமிழக முதல்வர், வர்த்தக நடைமுறைகள் எளிமைபடுக்கும் வரி செலுக்துகல் ஆகியவற்றை ரோக்கோட<u>ு</u> மற்றும் நேரடி பாிமாற்றங்களை தவிா்த்து அலுவலகத்திற்கு வராமல் இணைய வசதி சேவைகளை வணிக வாித்துறை, வணிகா்களுக்கு அளித்திடும் வகையில் ஆகஸ்ட் 11 நிதிநிலை அறிக்கையில் திட்டம் ஒன்றை அறிவித்தாா்.

அப்போது, ஓரளவிற்கு நடைமுறையில் இருந்த கணிணி மயமாக்கல், மின்னனு நிா்வாக நடைமுறை, மேலும் இத்துறையில் அனைத்து சேவைகளையும் இணையம் வாயிலாக செயல்படுத்த உறுதுணையாக இருந்தது. இணைய வழி சேவைகள் குறிப்பான இணைய வழி நமூனா தாக்கல், இணைய வழி வரி செலுத்துகை போன்றவற்றால், கடந்த (Data load) கணிணியில் சில ஆண்டுகளாக தகவல் சுமை அதிகமான<u>த</u>ு. இதன்விளைவாக, சிறந்த தொழில் நுட்பத்துடன் தடையற்ற விரைவான மின்ன<u>னு</u> சேவையின் தேவையை வணிகவரித்துறையும் வணிகர்களும் எதிர்நோக்கினர்.

அனைத்து வலணிகவரித்துறை பணிகளையும் கணிணி மூலம் செவ்வனே செய்ய ஆரம்பிக்கப்பட்டதே e-CTax (electronic commercial tax) என்னும் செயல் திட்டம், இதன்மூலம் வணிகா்கள் நமூனா பதிவு, வாி செலுத்துதல் பதிவுச்சான்று பெறுதல் போன்ற பணிகளும் இவற்றை கண்காணிக்க எளிமையான ஒருங்கிணைந்த துறை சாா்ந்த பணிகளையும் இணைய களம் வாயிலாக எளிமையாகவும் குரிகமாகவும் செய்ய இயலும்.

இத்துறையானது அலுவலர்களிடையே செயல் மாற்றங்களை கொண்டு வரவும் அவா்களை தற்கால தொழில் நுட்ப வளா்ச்சிக்கு ஏதுவாக தயாா்படுத்தவும் மேலும் கருவி சாா் மேன்மை அடையவும் ஒா் ஒருங்கிணைந்த பயிற்சித் திட்டத்தை வழி வகுத்துள்ளது. e-CTax செயல்திட்டம், மாண்புமிகு தமிழக அவா்களால் நமது முதல்வர் முன்னிலைப்படுத்தப்பட்ட தொலைநோக்கு துறைகளுக்கான மற்றும் பணிகளை மேம்படுத்தும் பொருட்டு அமைக்கப்பட்டது. இச்செயல்திட்டம் டாடா கன்சல்டன்சி சர்வீஸ் லிமிடெட் அவர்களால் முழுமையாக வடிவமைக்கப்பட்டு செம்மை படுத்தப்பட்டு வருகிறது.

#### கோட்பாடு

e-C Tax என்னும் செயல்திட்டம், வணிகவரி தொடர்பான பல்வேறு தகவல்களை திரட்டி ஒருகிணைந்து கணிணி மூலம் பகுப்பாய்வு செய்து தகவல்களை ஏனைய தகவல்களுடன் பொருத்தி தேவையான அனைத்து தகவல்களையும் துறைக்கும் வணிகா்களுக்கும் தரும் வகையில் வடிவமைக்கப்பட்டது. இந்த புதிய செய்ல் திட்டம் பல்வேறு சேவைகளை வணிகவரித்துறைக்கும் வணிகர்களுக்கும் எளிமையாகவும், துரிதமாகவும், பொருட்செலவின்றி வழங்கும். நாம் இதன் மூலம் அப்போதைக்கப்போது வெளியிடும் அரசாணைகள், அறிவிக்கைள் விழிப்புணா்வு செய்திகள் ஆகியவற்றை உடனுக்குடன் அறிய முடியும்.

இந்த புதிய திட்டத்தின் கீழ்கண்ட முக்கிய அம்சங்களை கீழ்க்கண்டவாறு காணலாம்.

#### மின்னனு சேவைகள் (இ—சேவைகள்)

வணிகவரி தொடா்பான ஒருங்கிணைந்த பல்வேறு தகவல்களை உள்ளடக்கிய சேவைகளை பயனாளிகள் குகவல் மற்றும் பரிமாற்ற பெறும் வகையில் உருவாக்கப்படுள்ளது, இவ்வகை சேவைகள் மூலம் பல்வேறு இணைய வழி சேவைகளை வணிகவரித்துறையின் தேவை கருதி எளிய வகையில் வடிவமைக்கப்பட்டுள்ளது. வணிகராக பதிவு சான்று பெறுதல், நமூனா தாக்கல் செய்தல், வாி செ<u>லுத்து</u>தல், சோதனைச்சாவடி ஆவணங்களை பெறுதல், விற்பனை படிவங்களை பெறுதல், செலுத்திய வாியை திரும்பப் பெற விண்ணப்பபித்தல், மேல்முறையீடு செய்தல், குறைகளை பதிவு செய்தல் போன்ற அனைத்து சேவைகளையும் இணைய தளம் வழியாக பெற இயலும்.

#### ஒருங்கிணைந்த பார்வை

வரி செலுத்துவோரின் முழுமையான தகவல்களை துறையின் முணையத்தில் காணலாம். இத்தகவல்களை சில விதிமுறைகளுக்குட்பட்டு (Department portal) வணிகா்களும் காணும் வகையில் வடிவமைக்கப்பட்டுள்ளது, இந்த வகையான சேவை வெளிப்படையான வரி நிர்வாகத்தை வணிகர்களுக்கு தரும் வகையில் உள்ளது.

#### தன்னியக்கமாக்கப்பட்ட வரி நடைமுறை

வணிகவரித்துறையில் ஒவ்வொருவருக்கும் பணிக்கப்பட்டட பணிகளையம். அன்றாட இடுபணி, நடைமுறை ஆகியவற்றையும் வரையறுக்கப்பட்டட மேலாண்மை மூலம் இதனால் ஒவ்வொரு விண்ணப்பம் அல்லது வேண்டுதல் தன்னியக்கமாக்கப்பட்ட<u>து</u>. வந்தவுடன் அது யாரால் முடிக்கப்பட வேண்டிய பணியோ அவருக்கு அது இடுபணியாக

உருவாகுவதுடன் சாியான கால அவகாசத்திற்குள் அப்பணியை முடிக்க துாிதப்படுத்தி கண்காணிக்கும் தன்னியக்கமாக பணியம் நடைபெறவுள்ளது. இது வரி செலுத்துவோருக்கு சிறந்த, தவறுகளின்றி துரிய சேவையை வழங்குவதால் மிக நல்ல பணி செய்யும் சூழ்நிலையும் உருவாகிறது.

## நிகழ் நேர அறிவிக்கைகள்

கால விரயத்தை தடுக்கும் பொருட்டும் வெளிப்படைத் தன்மையை அதிகரிக்கும் பொருட்டும், வணிகா்களுக்கு அன்றாட அரசு அறிவிக்கைகளை உடனுக்குடன் மின்னனு அஞ்சல் மூலமாகவும் அலைபேசி குறுந்தகவல் மூலமும் அனுப்பிவைக்கும் வசதியை இத்திட்டம் வழங்குகிறது.

## நோக்கம்

## இணைய வழி சேவைகள்

- $\blacktriangleright$ பயனாளிகளுக்கு ஒருங்கிணைக்கப்பட்ட இணைய வழி சேவைகள்
- $\blacktriangleright$ எந்த நேரமும் தகவல் பெறும் முனையம்
- $\blacktriangleright$ அழைப்பு மையம் மற்றும் உதவி மேசை வசதி
- $\blacktriangleright$ பன்முனை அணுகல் வசதி
- $\blacktriangleright$ துறை அலுவலகங்களுக்கு நேரடியாக செல்ல வேண்டிய அவசியம் குறைதல்
- $\blacktriangleright$ பல்வேறு தேவைகளை தேடும் வசதியை உள்ளடக்கியது

## வெளிப்படையான நிர்வாகம்

- $\blacktriangleright$ இணைய வழியில் நிகழ் நேர நிலைமை அறிதல்
- $\blacktriangleright$ இணைய வழியில் சான்று, அறிவிப்பு மற்றும் ஆணைகள் வழங்கல்
- $\blacktriangleright$ மின்னஞ்சல் மற்றும் குறுந்தகவல் மூலம் அறிவிக்கைகள்
- $\blacktriangleright$ அரசாணைகள். அறிவிக்கைகள் மற்றும் பொது நடைமுறைகள் வலைகளக்கில் வெளியிடல்
- ➤ வரி செலுத்துவோரின் கணக்கு பேரேட்டை வணிகரே பார்வையிடும் வசதி

## மேம்படுத்தப்பட்ட இணக்கமான நிர்வாகம்

- ➤ மின்னஞ்சல் மற்றும் குறுந்தகவல் மூலம் நினைவூட்டல்
- $\blacktriangleright$ தன்னியக்கமாக்கப்பட்ட இணக்க நடைமுறைகள் (பிழை மற்றும் பொருந்தாத தகவல் பரிமாற்றம்)

## விரிவுபடுத்தப்பட்ட விருப்பங்கள்

- ➤ மின் சமிக்கை கையொப்பத்துடன் (Digital Signature) இணைய வழியில் நமூனா தாக்கல்
- $\blacktriangleright$ பல வழிகளில் வரி செலுத்துதல் (இணைய வழியில் / மின்னணுமுறை சார்ந்து வங்கிகளில்)

## செயல்திட்டத்தின் முக்கிய பகுதிகள்

#### வரி செலுத்துவோர் முனையம்

இணைய வசதி உள்ள அனைவரும் https://ctd.tn.gov.in என்ற வலைதளத்தை உபயோகிக்கலாம்.

இந்த இணையம், மின்னணு சேவைகளை எந்த நேரமும், எந்த இடத்திலும், உயர்தரமான, துாிதமான சேவைகளை வழங்கும் பொருட்டு வெளிப்படைத் தன்மையுடன் வாி செலுத்துவோருக்கு பயன் தரும் வகையில் துறையுடன் ஒருங்கிணைந்து செயல்படும் வகையில் வடிவமைக்கப்பட்டுள்ளது.

## அழைப்பு மையம் / உதவி மேசை

- இணைய வழி சேவைகள் குறித்த சந்தேகங்கள்
- சட்டம் மற்றும் நடைமுறை குறித்த சந்தேகங்கள்

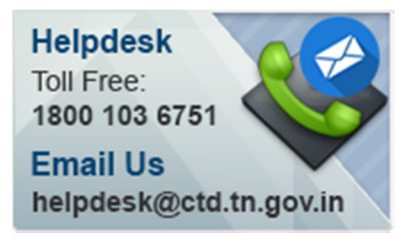

## குறைகள் / கருத்துக்கள்

குறைகள் / பாிந்துரைகள் மற்றும் வாி ஏய்ப்பு பற்றிய தகவல்களை பதிவு செய்ய

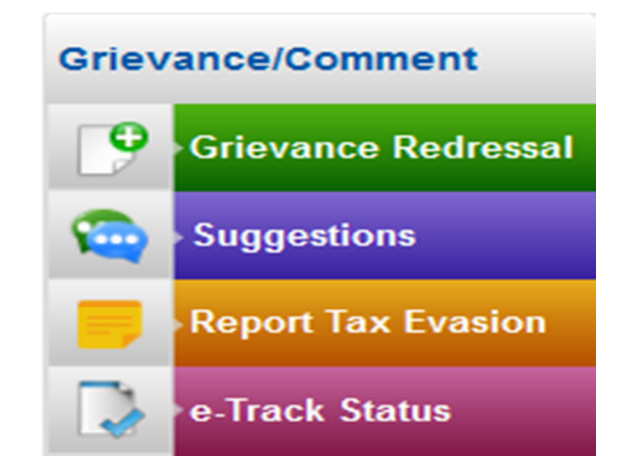

#### வழங்கப்பட்டுள்ள மின்னணு சேவைகள்

#### அ. வணிகா்களுக்கான இணைய வழி சேவைகள்

## 1. பதிவு

- இணைய வழி பதிவு செய்தல் (புதிய பதிவுக்கான விண்ணப்பம்)
- பதிவுச் சான்றிதழில் மாற்றங்கள் செய்தல்
- $\bullet$ பதிவுச் சான்று ரத்து செய்தல்
- இடமாற்றம் செய்த வணிகர்கள் எண் சமிக்கையுடன் கூடிய சான்றிதழை பதிவிறக்கம் செய்தல்

## 2. நமூனாக்கள்

- இணக்க வரி செலுத்தும் வகையில் மாற்றம் செய்தல் (இணக்க வரி திட்டத்தை தேர்ந்தெடுக்க / விலக்கிக் கொள்ள)
- நமூனாக்கள் தாக்கல் (படிவம் ஐ, ஐ—1, கே, என், மற்ற பிற) (Form I, I-1, K, N  $etc.$ )
- திருத்தப்பட்ட நமூனாக்கள் தாக்கல் செய்தல்
- தாக்கல் செய்த நமூனாக்களை பார்வையிடல்

## 3. வரி செலுத்துதல்

- அங்கீகாிக்கப்பட்ட வங்கிகளின் இணையத்தின் மூலமாக வாி செலுத்துதல்
- வரி செலுத்துச் சீட்டு மூலம் வங்கிகளில் வரி செலுத்துதல்
- செலுத்திய வரி விவரங்களை பார்வையிடல்
- முழுமையடையாத வரி செலுத்துகையின் நிலையினை அறிதல்
- 4. இணைய வழி மத்திய விற்பனை வரி படிவங்கள்
	- இணைய வழி மத்திய விற்பனை வாி படிவங்கள் கோருதல் (படிவம் சி, எஃப், எச், இ1, இ2) (Form C, F, H, E1, E2)
	- இணைய வழி ம.வி.வ. படிவங்களின் நிலை அறிதல்
	- வெளி மாநிலத்திலிருந்து பெறப்பட்ட ம.வி.வ. படிவங்களின் விவரங்கள் சமா்ப்பித்தல்
	- வெளி மாநிலத்திலிருந்து பெறப்பட்ட ம.வி.வ. படிவங்களின் சமாப்பிக்கப்பட்ட விவாங்களை பார்வையிடல்

## 5. இணைய வழி வரி திருப்புகை (இரண்டாவது கட்டத்தில் வெளியிடப்படும்)

- ஏற்றுமதி மீதானஉள்ளீட்டு வரி வரவை திரும்பப் பெற விண்ணப்பித்தல்
- செலுத்தப்பட்ட வரிக் • கூடுதலாக தொகையினை கிரும்பப் பொ விண்ணப்பித்தல்
- திருத்தப்பட்ட மாதாந்திர நமூனாக்கள் மீதான உள்ளீட்டு வரி வரவை சரி செய்துக்கொள்வதற்கான ரசீதுகள்
- செலுத்தப்பட்ட ஏனைய வரித்தொகைகளை திரும்பப் பெறுதல்
- 6. இணைய வழி படிவங்கள் (படிவம் ஜெஜெ, கேகே, எல்எல், எம்எம்) (Form JJ, KK, LL, MM)
	- இணைய வழி படிவங்களை உருவாக்கிக் கொள்ளுதல் (படிவம் ஜெஜெ, கேகே, எல்எல், எம்எம்) (Form JJ, KK, LL, MM)
	- உருதி செய்த படிவங்களை பார்வையிடல்

## 7. இணைய வழி மேல்முறையீடு

- மேல்முறையீடு தாக்கல் செய்தல்
- காலம் தள்ளிவைக்க மனு
- வழக்கு விசாரணை முன் தேதிக்கு நடத்த விண்ணப்பம்
- எதிா்ப்புரை தாக்கல் செய்தல்
- 8. வணிகரின் பதிவு பற்றிய விவரங்கள் பார்த்தல்
- 9. அனைத்து விண்ணப்பங்களின் நிலை அறிதல்
- 10. பிணை வைப்பை விடுவிக்க விண்ணப்பம்
- 11. தங்கள் வாங்குபவர் / விற்பனையாளர் விவரங்களை கண்டறிதல் மற்றும் சமாப்பிக்கல்
- 12. தங்களின், விற்பனை / கொள்முதலுடன் பொருந்தாத மற்ற வணிகரின் விவாங்கள்
- 13. தங்களது பட்டயக் கணக்காளர் / மதிப்புக்கூட்டு வரி பதிவு பெற்ற கணக்காளர் விவரம் சமா்ப்பித்தல்
- 14. சான்றிதழ்கள் / நமூனாக்கள் / அறிவிப்புகள் / ஆணைகள் / உறுதிமொழி படிவம் ஆகியவை பதிவிறக்கம் செய்தல்
- 15. மின் சமிக்கை கையொப்ப சான்றிதழை கடவு சொல்லோடு பொருத்துதல்

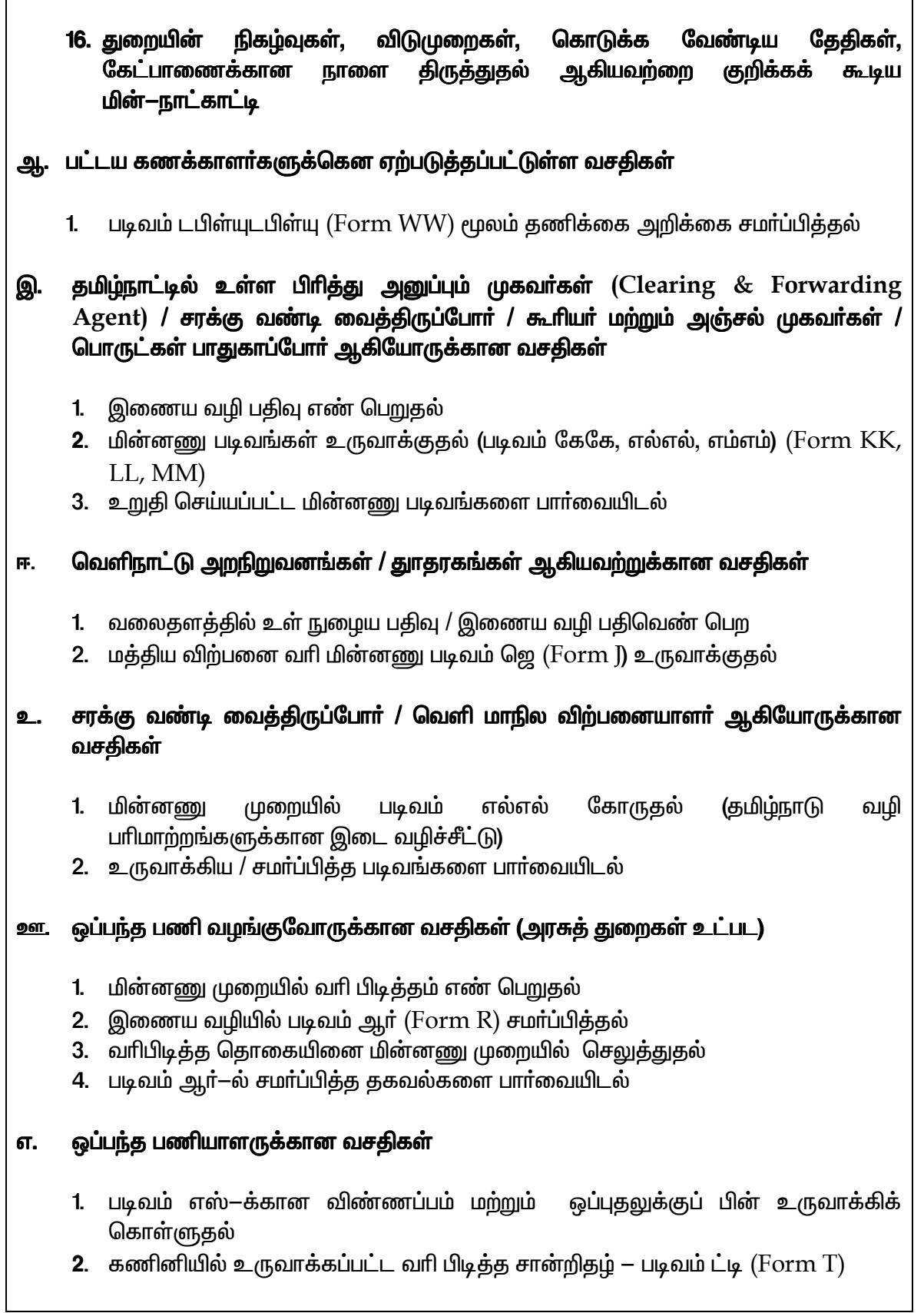

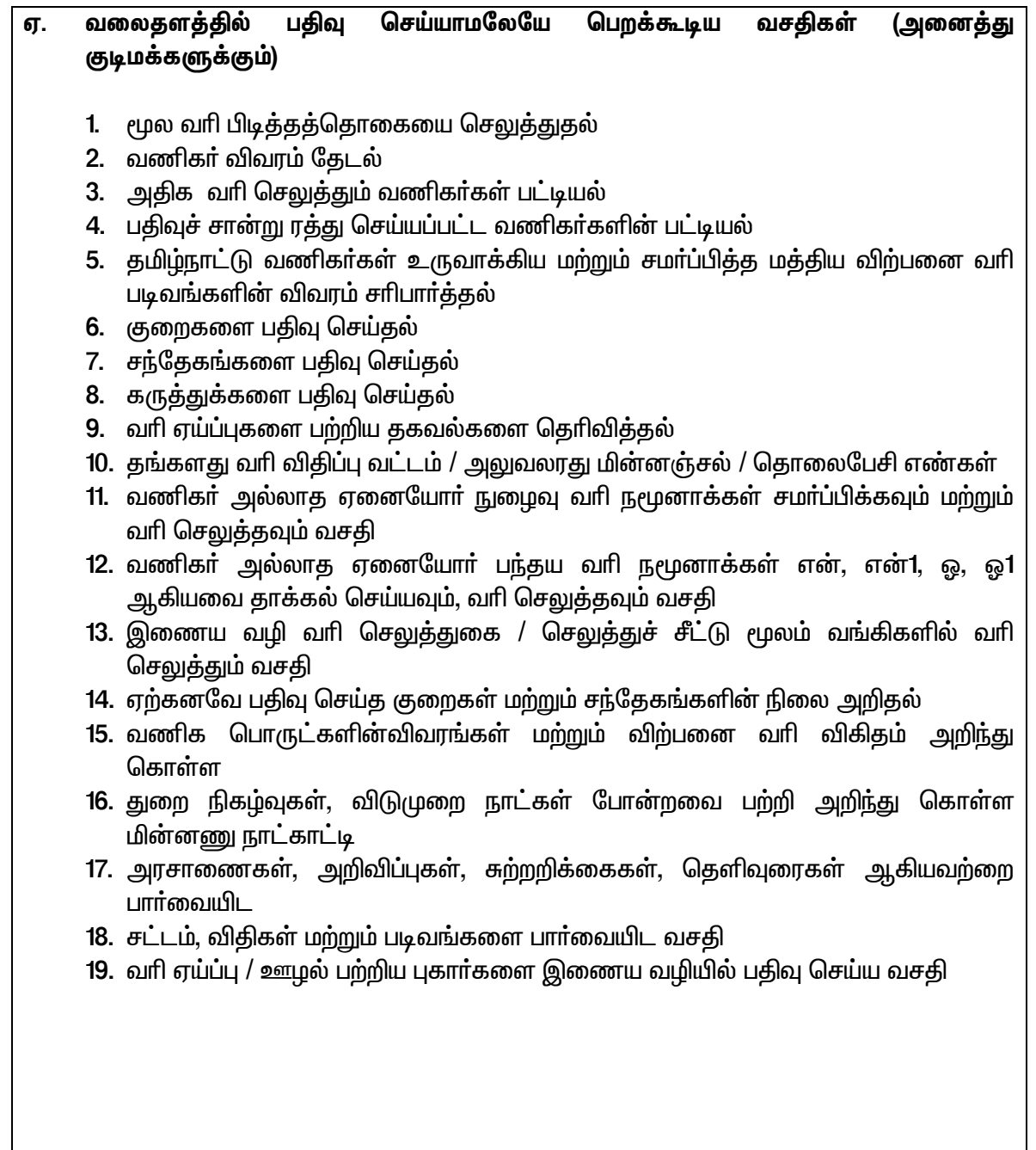

#### வணிகவரித்துறை முனையத்தில் மின் சமிக்கை கையொப்பத்துடன் ஆவணங்கள் சமர்ப்பித்தல்

- 1. அவணங்களை பதிவேற்றம் செய்யவும், மின் சமிக்கை கையொப்பமிடவும் அவற்றை பதிவேற்றம் செய்யவும் வசதி செய்யப்பட்டுள்ளது.
- அரசினால் அங்கீகரிக்கப்பட்ட 2. வணிகா் இந்திய சான்றிதழ் பெற்ற எந்த முகவா்களிடமிருந்தும் மின் சமிக்கை கையொப்ப சான்று பெற்றுக் கொள்ளலாம். மேலும் சார்ந்த <u>குகவல்களுக்கு</u> இது https://www.cca.gov.in/cca/?g=home.html என்ற இணைய தளத்தை அணுகவும்.
- 3. மின் சமிக்கை கையொப்ப சான்று பெற்ற வணிகா்கள் ஒருமுறை அதனை வணிகவரித்துறை இணைய தளத்தில் தனது பெயருடன் ஒப்பீடு செய்துகொள்ள வேண்டும்.
- 4. ஒப்பீடு செய்யப்பட்ட பின் ஆவணங்களில் அந்த கையொப்ப சான்றை பயன்படுத்தலாம்.
- 5. ஆவணங்கள் மின் சமிக்கை கையொப்பத்துடன் இணைய தளத்தில் சமா்ப்பிக்கப்பட்டிருந்தால் அதற்கான நகல்களை வணிகவாி அலுவலகங்களில் சமா்ப்பிக்க வேண்டிய அவசியம் இல்லை.
- 6. மின் சமிக்கை கையொப்பத்தினை உபயோகப்டுத்துவதற்கான விவரங்களை அறிந்துகொள்ள https://ctd.tn.gov.in என்ற முகவரியிலுள்ள படக்காட்சியை பார்க்கவும்.
- குறிப்பு மின் சமிக்கை கையொப்பம் இடவில்லை எனில் அனைத்து மனுக்கள் மற்றும் நமூனாக்களும் பிரதி எடுத்து வணிகவரி அலுவலகங்களில் அல்லது வரிவிதிப்பு வட்டங்களில் சமா்ப்பிக்கப்பட வேண்டும்.

## இணையதள சேவையின் பயனாளிகள் யார் ?

- பதிவு பெற்ற வணிகா்கள்
- பதிவு பெறாத வணிகர்கள் புதிய பதிவு எண் பெறுவதற்காக
- தமிழக குடிமக்கள் அல்லது மற்றெவரேனும்
- ஒப்பந்தப் பணி கொடுப்பவர்
- தமிழக அரசுத் துறைகள்
- தமிழ்நாட்டில் உள்ள பிரித்து அனுப்பும் முகவர்கள்
- கூரியா் முகவா்கள்
- தமிழ் நாட்டில் உள்ள வணிக பொருட்களை கவனித்துக் கொள்பவர்கள்
- தமிழகம் மற்றும் பிற மாநிலங்களில் உள்ளபோக்குவரத்து முகவர்கள்
- தமிழகத்தில் உள்ள அஞ்சல் முகவர்கள்
- தமிழகம் மற்றும் பிற மாநிலங்களில் பயிற்சி பெறும் தணிக்கையாளர்கள்
- தமிழகத்தில் பதிவு பெற்றுள்ள பட்டய கணக்காளர்கள்
- தமிழகத்தில் உள்ள வெளிநாட்டு அறநிறுவனங்கள் / துாதரகங்கள்
- மற்ற மாநிலங்களில் உள்ள மதிப்புக் கூட்டு வரி / மத்திய விற்பனை வரி துறைகள்

வணிகவரித்துறையின் புதிய வலைதளத்திற்கான முகவரி

https://ctd.tn.gov.in

பய**ன்பாட்டிற்கு** தேவையான மென்பொருள் மற்றும் வன் பொருட்கள்

- இணையத்திற்கான தொடா்பு வசதி
- விண்டோஸ் 7 / விஸ்டா / லினக்ஸ்
- Internet Explorer 8+ or Google Chrome 27+ or Mozilla
- Adobe PDF Reader
- MS-Office 2007/2010 or Open Office... with macros enabled
- ZIP utility (Winzip/7z)
- Java Runtime Environment Version 6
- **USB Port**
- Digital Signature token / certificate (optional)

#### <u>பதிவு செய்தல்</u>

வணிகராக இருப்பவரோ அல்லது எவரேனும் மதிப்புக் கூட்டு வரி, மத்திய விற்பனை வரி கேளிக்கை வரி. ஆடம்பரவரி, பந்தய வரி இவற்றின் கீழ் பதிவு செய்ய கடமைப்பட்டவா்களுக்கு இணைய வழியாக வணிகவாித்துறையில் பதிவு செய்ய <u>பதிவ</u> <u>செய்தல்</u> என்ற செயல்முறை அனுமதிக்கிறது. தானாக முன்வந்து பதிவு செய்தலையும் இச்செயல்முறை அனுமதிக்கி<u>றத</u>ு.

இதற்காக, எளிமையாக்கப்பட்ட பதிவு செய்யும் படிவத்தை அறிமுகப்படுத்துவதுடன். விண்ணப்பத்தை பூா்த்தி செய்ய ஏதுவாக தேவையான உதவிகளை தரும் பொருட்டு தன்னியக்கமாக்கப்பட்டுள்ளது. பூர்த்தி செய்யப்பட்ட விண்ணப்பங்கள் இணைய வழியாகவே அதற்கான அலுவலரிடம் ஒப்புதல் பெற்றபின் TIN <u>என்ற பொது பதிவு எண்</u> ஒதுக்கீடு செய்யப்படும்

## பதிவு செய்தலின் வகைகள்

- மதிப்புக்கூட்டு வரிச் சட்டம், மத்திய விற்பனை வரிச்சட்டம், கேளிக்கை வரிச்சட்டம், ஆடம்பர வரிச்சட்டம் பந்தய வரி இவற்றின் கீழ் புதிதாக பதிவு செய்து பொதுவான  $TIN$  பெறுகல்
- மதிப்புக்கூட்டு வரி கணக்காளா் / பட்டயக்கணக்காளா் ஆகியோருக்கான பதிவு செய்தல்.
- ஓப்பந்த பணிகொடுப்பவா், வாிபிடித்தம் செய்து கட்டுவதற்கு ஏதுவாக TDN (Tax Deductors No.) பதிவு எண் பெறுதல்.

TIN என்பது பதிவு பெற்ற வணிகத்தின் தனித்தன்மையான அடையாளம் மற்றும் பொதுவான TIN அனைத்து வகையான வரிகளுக்கும் பொருந்தும்.

ஏற்கனவே 11 இலக்கங்களைக் கொண்ட TIN உடையவர்கள் மற்ற வரிச்சட்டத்தின் கீழ் பதிவு செய்ய வேண்டுமெனில் அந்த TIN யை உபயோகித்து ஏனைய வரிச்சட்டத்தில் பதிவு செய்து கொள்ள வேண்டும்.

## **உள்நுழையும் / உட்புகும் செயல்முறை** (signup/sign in)

- தமிழ்நாடு வணிகவரித்துறை முணையத்தில் நுழையவும் (https://ctd.tn.gov.in)
- இடது ஓரத்தில் உள்ள 'e-services' என்ற இணைப்பை click செய்யவும்.
- "New user? signup" என்ற இணைப்பை click செய்யவும்.
- பயன்படுத்துவோரின் வரிவகையை தேர்ந்தெடுக்கவும்.
- ஏற்கனவே பதிவு பெற்ற வணிகராயின் TIN ஐ குறிப்பிடவும்.
- மின் அஞ்சல் முகவரி, பெயரின் முதல் சொல் கடைச்சொல், அலை பேசி, PAN எண்  $\bullet$ ஆகியவற்றை அதற்குரிய கட்டங்களில் குறிப்பிடவும்.
- மின் அஞ்சல் முகவரி, அலைபேசி எண், PAN ஆகியவை தனித்தன்மையுடன் வேண்டும். வேறு வணிகா் முன்னரே பதிவு செய்த விவரத்துடன் இருத்தல் ஒத்திருப்பின் முணையத்திற்குள் உள்நுழைய அனுமதி கிடைக்காது.
- Submit என்பதை **click** செய்தால் விண்ணப்பதாரா் கொடுத்த மின் அஞ்சல் முகவரிக்கு சரிபார்த்தல் இணைப்பு அனுப்பப்படும். மேலும் (verification link) ஒருமுறை கடவுச்சொல் (OTP) குறுந்தகவலாக பதிவு செய்த அலைபேசி எண்ணுக்கு அனுப்பப்படும்.
- மின் அஞ்சலில் அனுப்பப்பட்ட சாிபாா்த்தல் இணைப்பை click ரெய்து நமது மின் அஞ்சல் முகவாியை சாிபாா்க்க வேண்டும். அடுத்துள்ள நிலையில் ஒரு முறை கடவுச்சொல்லை (OTP) குறிப்பிட்டு அலைபேசி எண்ணை சாிபார்த்துக் கொள்ளலாம்.
- மின் அஞ்சல் முகவரியை சரிபார்த்த பின் கணிணி உருவாக்கும் கடவுச் சொல்லை விண்ண்ப்பிக்கும் வணிகரின் மின் அஞ்சல் முகவரிக்கு அனுப்பப்படும்.
- ஏற்கனவே, பதிவு பெற்ற வணிகராயின் அவர் இணையவழி —சேவைகளை அவரின்  $TIN$  ஐ உள்நுழையும் அடையாளமாக  $(Login$  I.D.) பயன்படுத்தி உள்நுழைய

முடியும். ஆனால் அவா்களின் கடவுச்சொல் கணிணி மூலம் கிடைக்கப்பட்டட கடவுச்சொல்லை குறிப்பிடல் அவசியம்.

- புதிய உபயோகிப்பாளா் தங்கள் மின் அஞ்சல் முகவாியையே உள்நுழைய (Login I.D.) பயன்படுத்தியும் கணிணி மூலம் கிடைக்கப்பட்ட அடையாளமாக கடவுச் சொல்லை பயன்படுத்தியும் உள்ளே நுழையவும் (Login)
- விண்ணப்பதாரா் திரையில் வரும் விதிப்படி கடவுச்சொல்லை முதல்முறை மாற்றி அமைத்துக்கொள்ள வேண்டும். அவ்வழி முறைகளின் படியே பின்னரும் மாற்றி அமைக்க வேண்டும்.
- குற்போகு உபயோகிப்பாளர் இணைய வழி பகிவு பெற விண்ணப்பிக்க முடியும்.

## வணிகராக பதிவு செய்ய விண்ணப்பிக்கும் வழிமுறைகள்

- என்ற தமிழ்நாடு வணிகவரி முணையத்தில் நுழைய  $\mathbf{1}$ https://ctd.tn.gov.in வேண்டும்.
- $2.$ இடது ஓரப் பலகையில் உள்ள சேவை e-services என்ற இணைப்பையாவது இணையவழி பதிவு (e-Registration) என்ற இணைப்பையாவது click செய்யவும்.
- புதிய உள் நுழைவிற்கு (New signup) விண்ணப்பிக்கவும். 3.
- 4. உள்நுழைவு செயல்முறையை முடிக்கவும்.
- முணையத்திற்குள் உள்நுழைவு (Login) செய்யவும். 5.
- 6. இணைய வழி பதிவு பெறல் (e-Registration) என்பதை click செய்து தங்களுக்கு தேவையான வரி வகையை தோ்வு செய்யவும்.
- $7.$ ''click here'' என்ற இணைப்பை click செய்து பதிவு பெறுவதற்குரிய படிவங்களின் தொகுப்பை பதிவிறக்கம் செய்யவும்.
- 8. கட்டாயமாக நிரப்பப்பட வேண்டிய விபரங்களை நிரப்பி அதில் உள்ள validate என்ற பொத்தானை click செய்யவும். சுரிபார்த்தலில் (validate) ஏதேனும் முரண்பாடு இருப்பின் அதை தனித்தாளில் சுட்டி காண்பிக்கும்.
- $9<sub>1</sub>$ முரண்பாடு இருப்பின் அதை ''Hyper link'' யை பயன்படுத்தி அதற்குரிய களங்களில் அவற்றை திருத்தி அமைக்க வேண்டும்.
- $10.$ முழுமையான சரிபார்த்தல் முடித்த பின் "generate XML" என்பதை click செய்து  $XML \nightharpoonup$  நவாக்கிவிட வேண்டும்.
- $11.$ அடுத்து ''upload' என்பதை click செய்து முன்னர் உருவாக்கிய XML மைப பதிவேற்றம் செய்யவும். இந்த சமயத்தில் XML தவிர வேறு எதையும் பதிவேற்றம் செய்ய இயலாது.
- $12.$ இவ்வாறு விண்ணப்பம் சமா்ப்பிக்கப்பட்டவுடன் பதிவு கட்டணம் கட்டுவதை பற்றி கேட்கும்.
- $13.$ இணைய வழி பணம் செலுத்துகை (E-payment) என்பதை click செய்து அதில் பதிவுக்கட்டணம் செலுத்தும் வகையை தேர்ந்தெடுக்கவும்.
- 14. இணை வழி — பணம் செலுத்துகை அல்லது இணைய வழி செலுத்துச்சீட்டு மூலம் பணம் செலுத்துகை மூலம் பதிவுக் கட்டணம் செலுத்த வேண்டும்.
- $15.$ பதிவு பெற தேவைப்படும் புகைகப்படம் உள்ளிட்ட அனைத்து ஆவணங்களையும் 'scan' செய்து 'upload document' என்பதை click செய்து பதிவேற்றம் செய்யவும்.
- $16.$ மின் சமிக்கை கையொப்ப (DSC) சான்றிட்டு Submit என்பதை click செய்து படிவத்தை சமா்ப்பிக்கவும். மின் சமிக்ஞை கையொப்ப சான்று வைத்திராதவா்கள் இந்த விண்ணப்பத்தை மட்டும் நகலெடுத்து கையெழுத்திட்டு வணிகவரித் துறை அலுவலகத்தில் சமா்ப்பிக்கவும். ஏனைய 'scan' செய்து அனுப்பிய பதிவேடுகளின் நகல்களை சமா்ப்பிக்க அவசியம் இல்லை.
- $17.$ அதன் பின் இந்த தகவல்களை ஆராய்ந்து பதிவுசான்று தரும் அலுவலா் விண்ணப்பத்தை ஏற்பாா் அல்லது தள்ளுபடி செய்வாா்.
- $18.$ விண்ணப்பம் ஏற்றுக்கொள்ளப்பட்டால் TIN பகிவு எண் உருவாக்கப்பட்டு மின்சமிக்கை ஒப்பமிடப்பட்ட பதிவுச் சான்றை முணையத்திலிருந்து பதிவிறக்கம் செய்துக் கொள்ளலாம்.
- குறிப்பு : மத்திய விற்பனை வரி சட்டத்தின்கீழ் பதிவுபெற விண்ணப்பிப்பவர்கள் 25 ரூபாய்கான நீதிமன்ற வில்லையை ஒட்டி விண்ணப்ப சான்றை நேரடியாக அலுவலகத்தில் சமா்ப்பிக்க வேண்டும். (அந்த விண்ணப்பதாரா் மின் சமிக்ஞை கையொப்ப சான்று மூலம் கையொப்பம் இட்டிருந்தாலும்).

 $17$ | Page

## பதிவேற்றம் செய்யக்கூடிய ஆவணங்கள்:

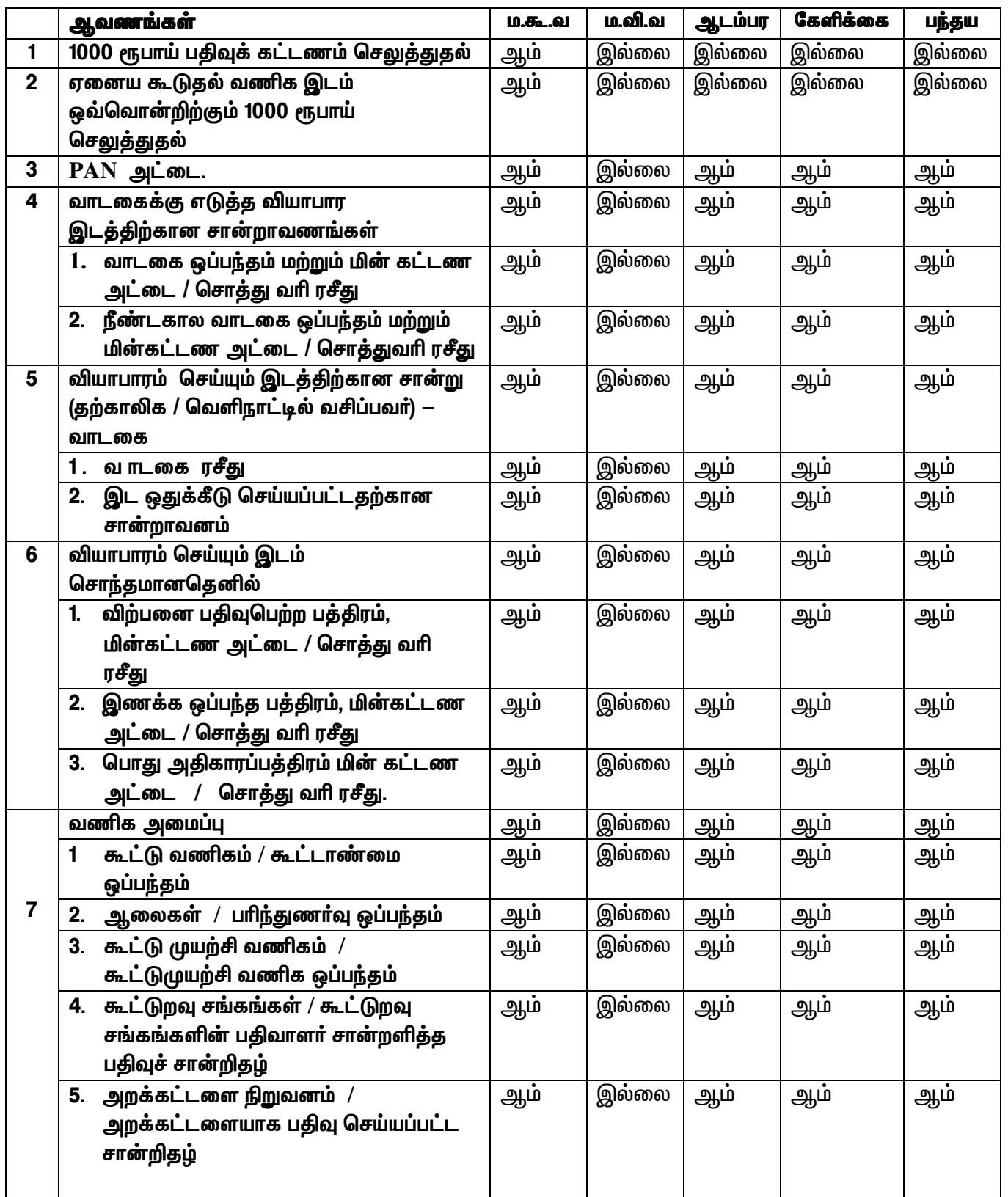

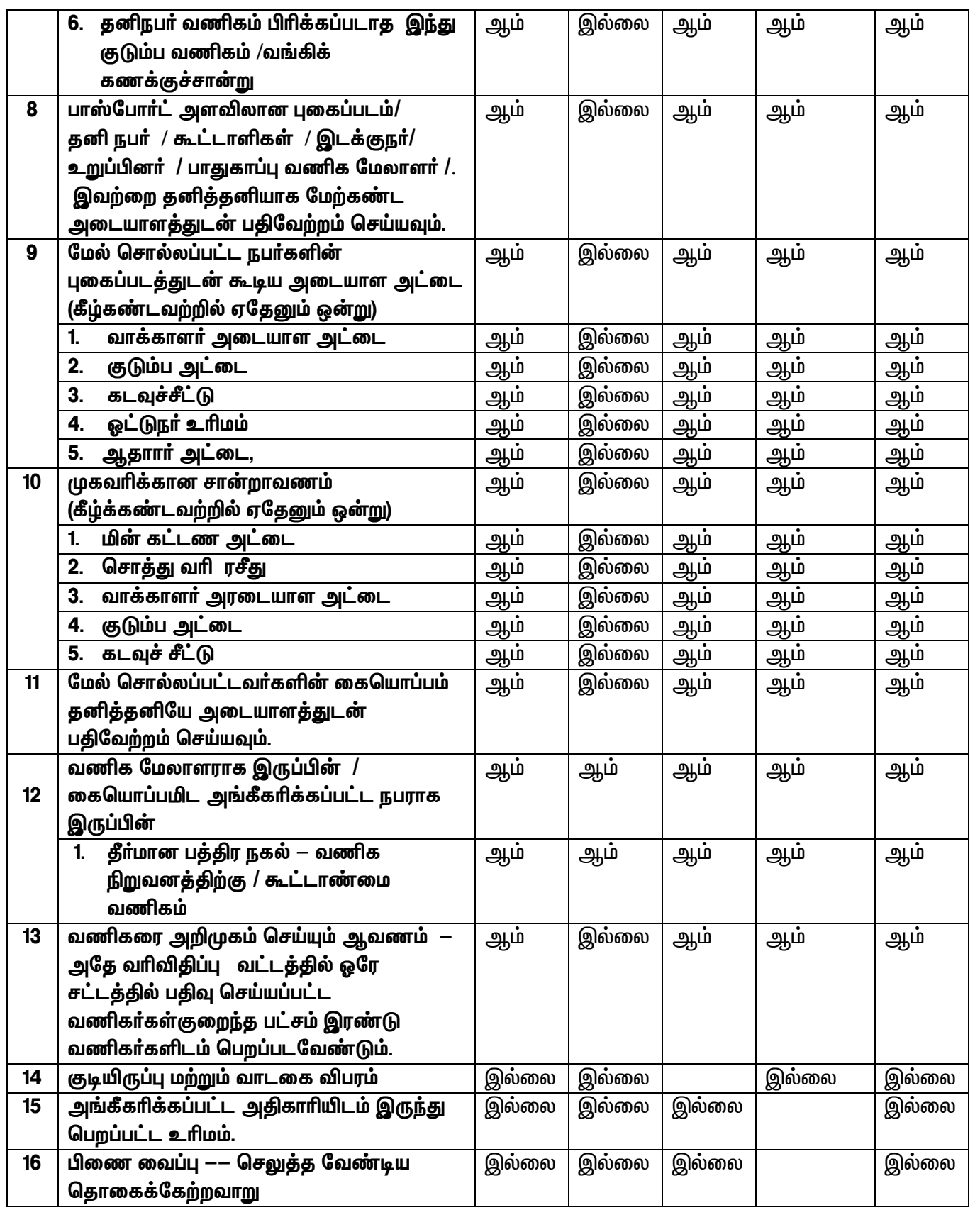

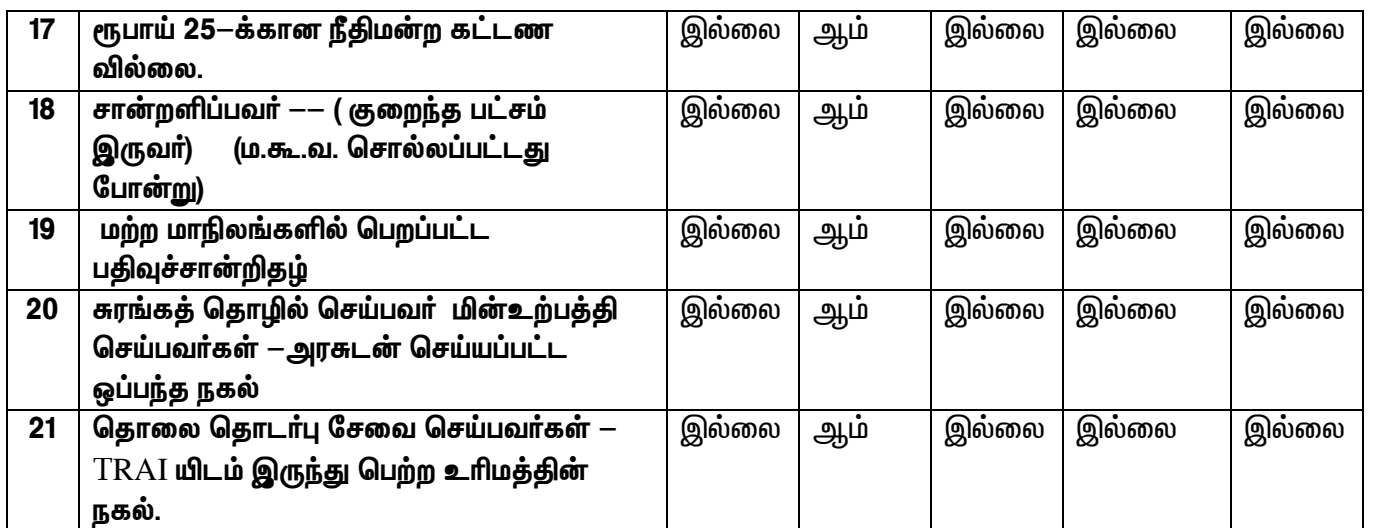

#### நமூனாக்கள் என்றால் என்ன ?

பதிவு பெற்ற வணிகத்தின் மூலம் அரசுக்கு செலுத்த வேண்டிய வரித்தொகையை, உரிய வரி நிர்வாக அலுவலர் அறிந்து கொள்ளும் வகையில் குறிப்பிட்ட காலவரையறையில் சட்டத்தில் சொல்லப்பட்ட முறையில் விற்பனைத் தொகை, வரித் தொகை போன்றவற்றை குறிப்பிடப்பட்ட வகையில் தயார் செய்யப்பட்ட பட்டியல் நமூனா எனப்படும்.

#### நமூனாக்களின் வகைகள்

பல்வேறு வரிவகைக்களுக்கான பொதுவான நமூனாக்கள்

- அன்றாட நமூனாக்கள்
- வாராந்திர நமூனாக்கள்
- மாதாந்திர நமூனாக்கள்
- வருடாந்திர நமூனாக்கள்  $\blacksquare$
- இணக்கவரி நமூனாக்கள்  $\blacksquare$
- திருத்திய நமூனாக்கள்
- $\mathbf{1}$ இந்த சேவையானது இணைய வழியில் நமூனா மற்றும் அதன் இணைப்புகள் (பிற்சோ்க்கைகள்) ஆகியவற்றை தாக்கல் செய்ய வழி வகுக்கிறது.
- மதிப்புக்கூட்டு வரிசட்டத்தின் கீழ் நமூனா படிவம் ஐ மற்றும் மத்திய விற்பனை  $2.$ வரிச்சசட்டத்தின் கீழ், படிவம் 1 நமூனா ஆகியவற்றை நாம் பின் இணைப்புகளில் பதிவு செய்யும் விபரங்களைக் கொண்டு தானாகவே உருவாக்கும் (Annexures) வகையில் அமைக்கப்பட்டுள்ளது.
- 3. மத்திய விற்பனை வரி சட்டத்தின் கீழ் பதிவு பெற்ற வணிகா்கள் அனைவரும் மதிப்புக்கூட்டு வரி நமூனா படிவம் I மற்றும் மத்திய விற்பனை வரி நமூனா படிவம் 1 ஆகியவற்றை சமா்ப்பிக்க வேண்டியது அவசியம்.
- மத்திய விற்பனை வரி சட்டத்தின் கீழ் பதிவு பெற்ற இணைக்க வரி செலுத்த 4. விருப்பம் தெரிவித்த அனைத்து வணிகர்களும், இணக்க வரி நமூனா படிவம் K மதிப்புக்கூட்டுவரி படிவம் I நமூனா மற்றும் மத்திய விற்பனைவரி படிவம் 1 நமூனா ஆகியவற்றை ஒவ்வொரு மாதமும் தாக்கல் செய்ய வேண்டும். அது போன்று தாக்கல் செய்ய தவறும் பட்சத்தில் இணக்க வரி செலுத்த விருப்பம் தெரிவித்த வணிகர் வரி சட்டக்கின் மக்கிய விற்பனை கீம் பகிவுச்சான்றை வைத்துக்கொள்ளும் தகுதியை இழப்பாா்.

நமூனாக்களை மிகச் சுலபமாக தாக்கல் செய்யும் பொருட்டு இதில் அனுபவம் 5. வாய்ந்த மென்பொருள் உற்பத்தியாளா்களுடன் கலந்தாலோசித்து வடிவமைத்த நமூனாக்களை நேரடியாக (Tally etc.) பதிவேற்றம் செய்யலாம். இதுபோன்று மாற்று வழிவகைகளுடன் அதற்கேற்ற கட்டமைப்பை உருவாக்கித் தர விரும்பும் மென்பொருளாளா்களும் இத்துறையை தொடா்பு கெள்ளலாம்.

## மதிப்புக்கூட்டு வரி நமூனாக்களின் வகைகள்

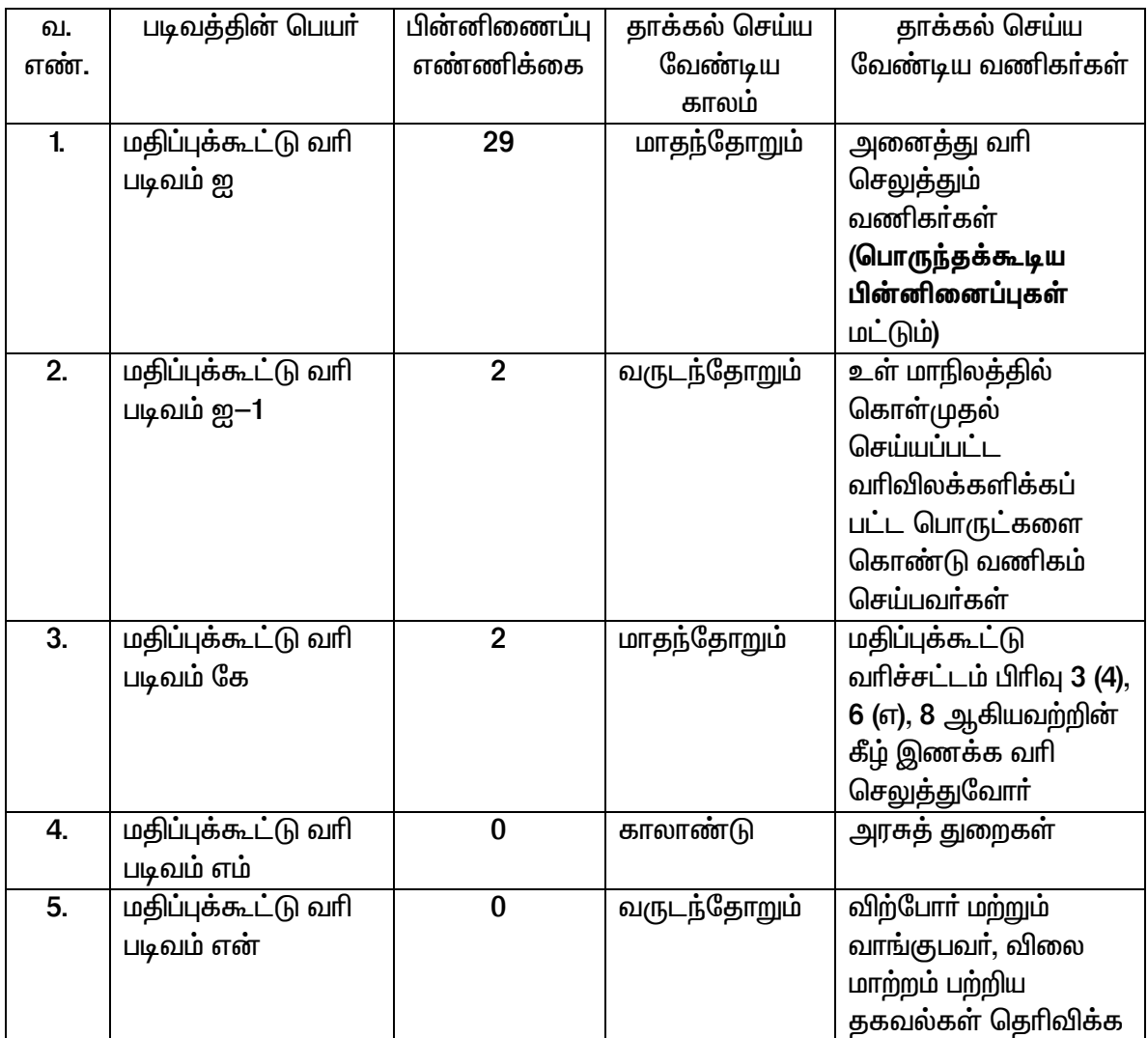

## மதிப்புக்கூட்டு வரி நமூனாக்களின் பின்னிணைப்பு பட்டியல்

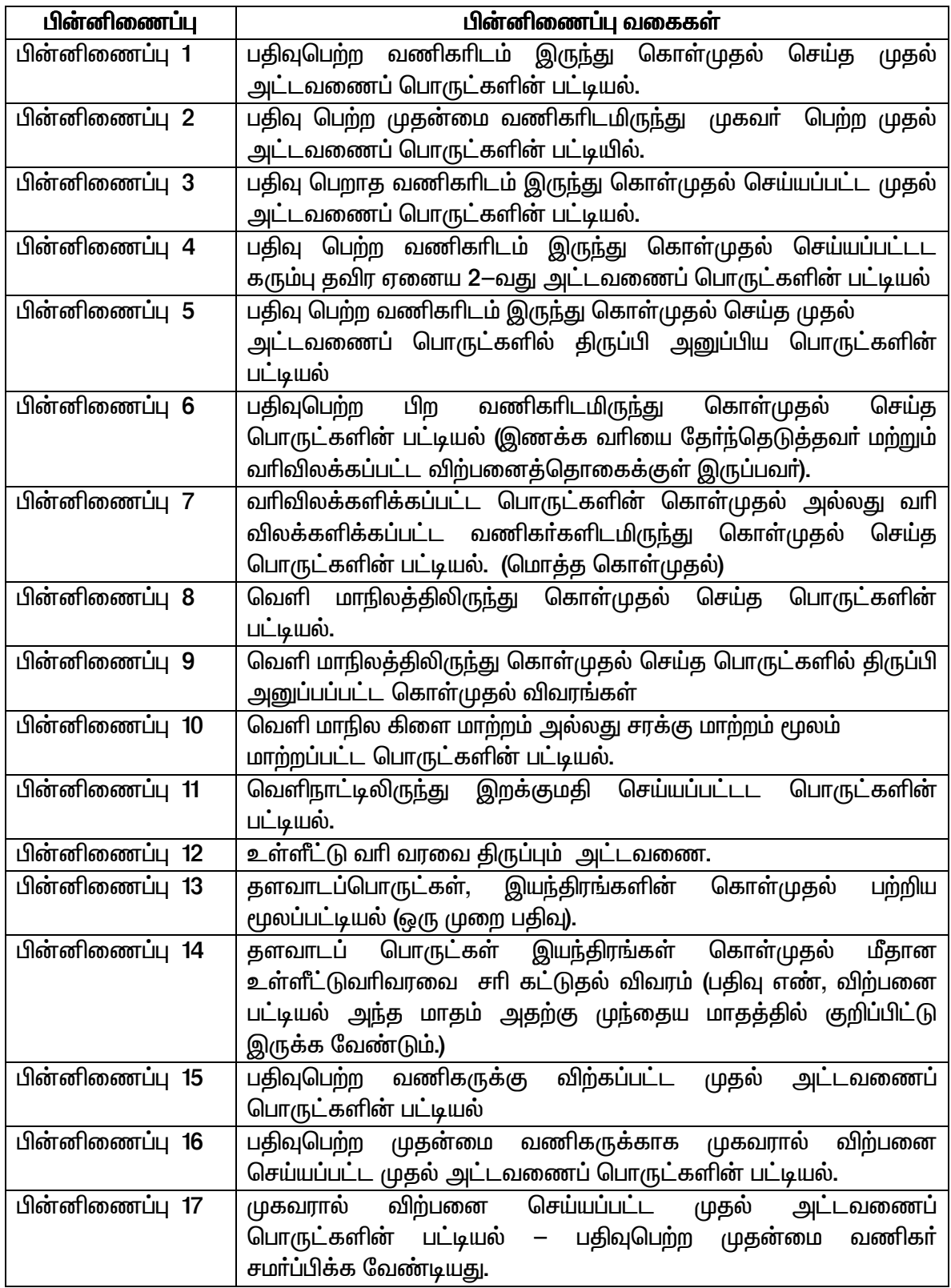

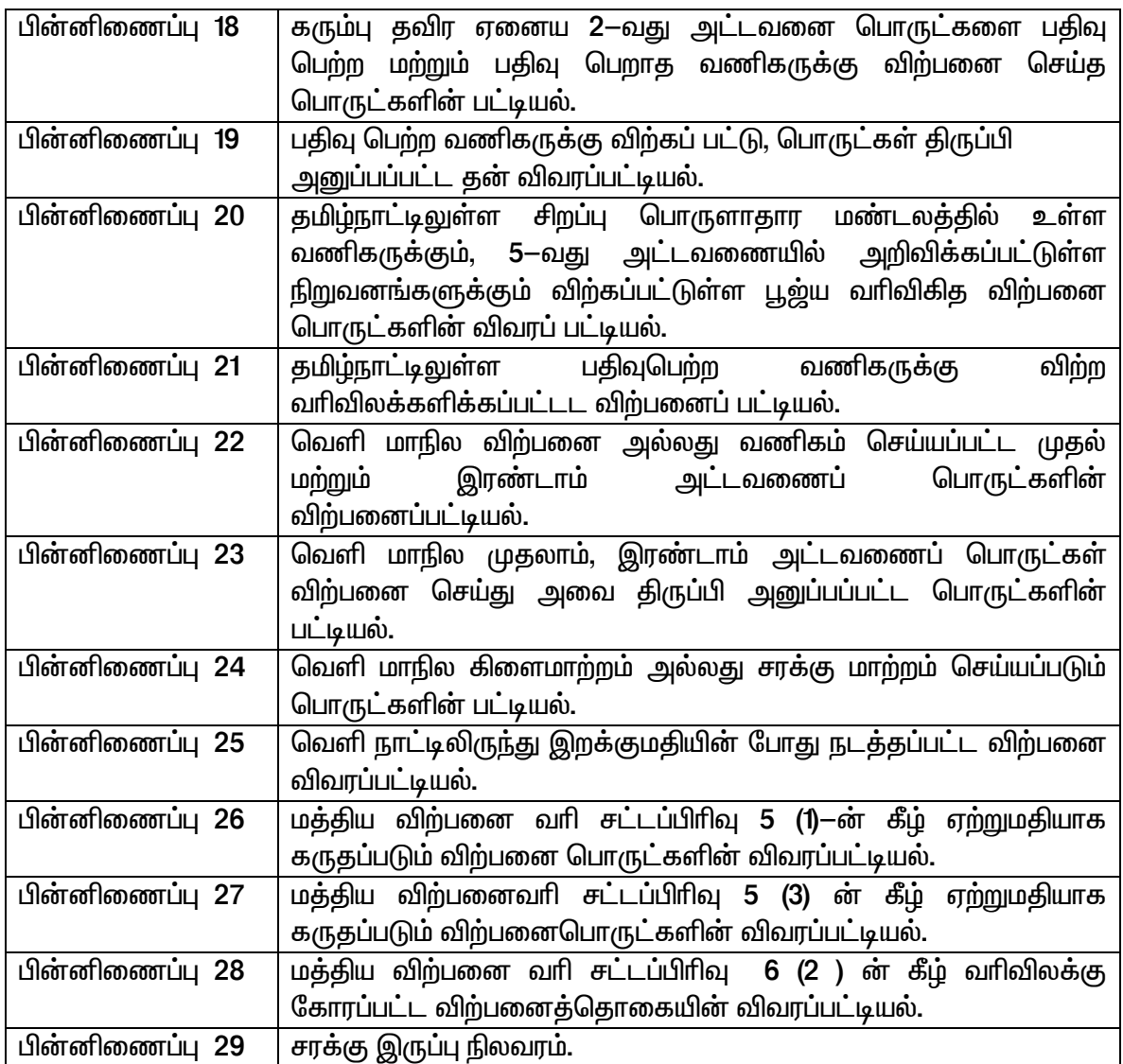

## <u>K நமூனாவின் பின்னிணைப்புகள்</u>

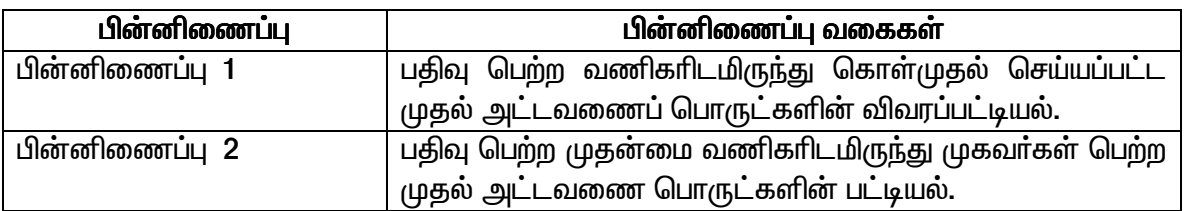

## மதிப்புக்கூட்டுவரி நமூனா தாக்கல் செய்யும் வழிமுறை

- $(1)$ வணிகவரித்துறை முணையத்தை (https://ctd.tn.gov.in) திறக்கவும்.
- $(2)$ உரிய பதிவு எண் மற்றும் கடவுச்சொல்லுடன் login செய்யவும்.
- ஓரப்பலகையில் உள்ள 'e returns' என்பதை click செய்யவும்.  $(3)$
- அந்தந்த வணிகருக்குரிய பின்னிணைப்பு மாதிரி படிவங்களை பதிவிறக்கம்  $(4)$ செய்யவும்.
- பதிவிறக்கம் செய்த மாதிரி படிவங்களை உரிய வகையில் நிரப்பி அவற்றை மதிப்பீடு  $(5)$  $\alpha$  (validate) செய்யவும்.
- ஏதேனும் தவறுகள் இருப்பின் அவற்றை சாிசெய்து நிரப்பவும்.  $(6)$
- மதிப்பீடு (validation) முடிந்த பிறகு அவற்றை XML கோப்பாக மாற்றவும்.  $(7)$
- இணைய தள பக்கத்தில் உள்ள 'e-returns' என்ற தலைப்பினடியில் உள்ள  $(8)$ 'e-returns' application என்பதை click செய்யவும்.
- $(9)$ விற்பனைத் தொகையில்லாத நமூனா சமா்ப்பிக்க, சாிபாா்த்தல் பெட்டியில் உள்ள 'Nil return' க்குரிய கட்டத்தில் tick குறியிட்டு submit என்பதை click செய்து சமா்ப்பிக்கவும். ஏனைய வணிகா்கள் நிரப்பிய விவரங்களை சாிபாா்த்து check என்பதை click செய்து பின்னா் submit என்பதை click செய்யவும்.
- நமூனாவை பதிவேற்றம் செய்தபின் ஆதாரக் குறியீடு (Ref. I.D.) உருவாகும்.  $(10)$
- e-Service பலகையில் உள்ள e-returns தலைப்பினடியில் உள்ள view uploaded  $(11)$ return forms என்பதை click செய்யவும்.
- $(12)$ முன்னா் உருவாகிய ஆதாரக் குறியீட்டை தேர்ந்தெடுத்து, பின் 'submit' என்பதை click செய்ய வேண்டும்.
- $(13)$ உரிய பின்னிணைப்புகளை பதிவேற்றம் செய்தால் நமூனாவின் முதன்மைப்பக்கம் தானாக உருவாகும்.
- $(14)$ பின்னிணைப்பிலிருந்து எடுத்து வரப்படாத விவரங்கள் இருப்பின் அவற்றை நேரடியாக நிரப்பவும்.

 $25$  | Page

- 'confirm' என்பதை click செய்து மேலே உருவான படிவத்தை ஒப்பாய்வு செய்யவும்.  $(15)$
- $(16)$ இறுதியாக submit என்பதை click செய்யவும்.
- $(17)$ மகிப்புக்கூட்டுவரி 'e-returns', அடுத்த நடவடிக்கையான வரி செலுக்தும் செயல்முறைக்கேற்ப வெற்றிகரமாக தாக்கல் செய்யப்படும்.

## <u>மத்திய விற்பனை வரி நமூனா தாக்கல் செய்யும்முறை</u>

- மதிப்புக்கூட்டு வரி நமூனா சமா்ப்பித்தவுடன் இணை வழி சேவையில் உள்ள  $(1)$ இணைய வழி நமூனா (e-return) என்ற தலைப்பினடியில் காணப்படும் 'e-returns' application என்பதை click செய்யவும்.
- வரி வகையில் மத்திய விற்பனை வரி (CST) என்பதை தேர்தெடுத்து அதன்கீழ்  $(2)$ வரும் விவரங்களை நிரப்பி பின் check என்பதை click செய்யவும்.
- $(3)$ அதன் பின் submit என்பதை click செய்தால் தானாக CST Form1 உருவாகும்.
- $\text{CST}$  நமூனா, அடுத்த நடவடிக்கையான வரி செலுத்தும் செயல்முறைக்கேற்ப  $(4)$ வெற்றிகரமாக தாக்கல் செய்யப்படும்.

## <u>பணம் செலுத்துதல்</u>

வணிகா் தாம் அரசுக்கு செலுத்த வேண்டிய வாித்தொகையை அரசு கருவூலத்தில் செலுத்தும் செயல்முறையே பணம் செலுத்துதல் எனப்படும். இதுபோன்று பணம் செலுத்தும் செயல்முறை குறிப்பிட்ட காலவரையறையில், நமூனா தாக்கல் செய்தபின் செலுத்த வேண்டிய வரித்தொகையாகவோ, வேறு ஏதேனும் வகையில் செலுத்தவேண்டிய வணிகவரித் துறையால் விதிக்கப்பட்ட தொகையாகவோ இருக்கலாம்.

## <u>பணம் செலுக்கும் வகைகள்</u>

- $1<sub>1</sub>$ இணைய வழி – வரி செலுத்துதல்–இணைய தள பணப்பரிமாற்றம் வழியாக.
- $2.$ இணைய வழி செலுத்து சீட்டு மூலம் – நேரடியாக வரி செலுத்துதல்.

## <u>பணம் செலுக்கும் முறை</u>

- வணிக வரித்துறையின் முனையமான (https://ctd.tn.gov.in)  $(1)$ என்பகைக் திறக்கவும்.
- $(2)$ ஓரப்பலகையில் உள்ள இணைய வழி சேவைகள் என்பதில் இருக்கும் இணைவழி— வரி செலுத்துதல் (e-payment) என்பதை click செய்யவும்.
- வரி செலுத்தும் வகையைத் தேர்ந்தெடுக்கவும்.  $(3)$
- $(4)$ செலுக்துச்சீட்டு கொடர்பான விவரங்களான பணம் செலுக்தும் வகை செலுத்தப்படும் காலம், தலைப்பு வாரியாக தொகை அவற்றை உரிய இடங்களில் நிரப்பவும்.
- $(5)$ பணம் செலுத்தும் விருப்ப முறையை தோ்ந்தெடுக்கவும் (இணைய தள பாிமாற்ற முறை அல்லது இணைய வழி செலுத்துச்சீட்டு முறை) மற்றும் வங்கியின் பெயரையும் பட்டியலிருந்து தேர்ந்தெடுக்கவும்.
- $(6)$ இணைய வழி பணபரிமாற்றமெனில், மேற்கண்ட விவரங்களை சமா்ப்பித்தவுடன் வங்கியின் முணையத்திற்கு வணிகரின் வேண்டுதல் செல்லும்.
- $(7)$ வங்கியின் ஆதார கடவுச்சொல் விவரங்களுடன் பண பரிமாற்றத்தை முடிக்க வேண்டும்.
- $(8)$ இணையவழி செலுத்துச்சீட்டு வழியாகப் பணம் செலுத்துவோர், கணிணி வழியாக தனித்தன்மை அடையாள எண்னுடைய செலுத்துச் சீட்டை உருவாக்கி எடுத்து அதன்மூலம் அதற்கென அனுமதிக்கப்பட்டுள்ள வங்கியில் நேரடியாக பணம் செலுத்தலாம்.
- $(9)$ இணைய வழி வரிசெலுத்துகை வெற்றிகரமாக முடிக்கப்பட்டிருப்பின் வங்கி முணையத்தில் அதற்கான ரசீது / மின்னணு ஒப்புகை உருவாக்கப்படும். பின்பு இவை துறை முணையத்திற்கு வந்து சேரும்.
- $(10)$ வங்கிகள், அன்றாடம் வரூலிக்கப்பட்ட வரி விவரப் பட்டியலை பின்னா் ஒப்பாய்வு வசதியாக ரிசர்வ் வங்கி. செய்வகற்கு கருவூல கணக்கிலும் மற்றும் வணிகவாித்துறை முணையத்திலும் பதிவேற்றம் செய்துவிடுவா்.

#### மத்திய விற்பனை வரி படிவங்களை பெறுதல்

பகிவு பெற்ற மத்திய விற்பனை வரி படிவங்கள் <u>குமிழ்நாட்டில்</u> வணிகா்  $\mathbb{R}^n$ வெளிமாநிலத்திலிருந்து சரக்கு விற்பவருக்கோ, சரக்கு செய்பவருக்கோ, மாற்றம் கொடுக்க வேண்டிய சட்ட முறை படிவங்கள்.

#### மத்திய விற்பனை வரி படிவங்களின் வகைகள் :

- படிவம் C (வெளிமாநில கொள்முதலுக்கு / விற்பனைக்கு பயன்படும்)  $(1)$
- படிவம் E1 (சரக்கு வெளிமாநில விற்பனையின் போது போக்குவரத்தில் அடுத்த  $(2)$ விற்பனைக்கு பயன்படும்)
- படிவம் E2 (E1 படிவம் பயன்படுத்திய விற்பனையில் அடுத்தடுத்த வெளிமாநில  $(3)$ விற்பனைக்கு பயன்படும்)
- $(4)$ படிவம் F (வெளிமாநிலத்திலிருந்து சரக்கு மாற்றம் / கிளைமாற்ற நிகழ்வுகள் உள் மாநிலத்திற்குவரும்போது பயன்படும்)
- படிவம் H (ஏற்றுமதிக்கு முந்தைய விற்பனை நடைபெறும்போது பயன்படும்)  $(5)$
- மகிப்புக்கூட்டு உள்ள  $(6)$  $\bf J$ வரி சட்ட 5வகு அட்டவணையில் படிவம் அறநிறுவனங்களுக்கு விற்பனை செய்யும் போது பயன்படும்.
- படிவம் I சிறப்பு பொருளாதார மண்டலத்திற்கு விற்பனை செய்யும் போது பயன்படும்.  $(7)$

## மத்திய விற்பனைவாி படிவங்களை இணையதளம் மூலம் பெறும் வழிமுறைகள் ( $\rm C~H~F$ படிவங்கள்)

- $(1)$ வணிகவரித்துறை முணையத்தை திறக்கவும் (https://ctd.tn.gov.in)
- $(2)$ இணைய வழி சேவைகள் (e-Services) என்பதை Clik செய்யவும்.
- $(3)$ e-Services அடியில் உள்ள e-CST Forms என்பதை Click செய்யவும்.
- $(4)$ அடுத்து 'e-CST Form status' என்பதை Click செய்யவும்.
- $(1)$ ஒரு காலாண்டிற்கு பின் ஒரு மாதம் 20 நாட்கள் பூர்த்தியான பின், அவர் நமூனா தாக்கல் செய்யும்போது பின்னிணைப்பு விவரம் பூர்த்தி செய்து அனுப்பியதன் அடிப்படையில் C, H, F, படிவங்களை பார்க்கலாம்.

 $(2)$ வணிகா் அவருக்கு தேவையான படிவங்களை மேற்கண்ட படிவங்களிலிருந்து பதிவிறக்கம் செய்து கொள்ளலாம்.

## மத்திய விற்பனை வரி படிவங்களை  $E1, E2$  பெற விண்ணப்பிக்கும் முறை.

- $(1)$ வணிகவரித்துறை முணையத்தை திறக்கவும் (https://ctd.tn.gov.in )
- $(2)$ இணைய வழி சேவைகள் (e-Services) என்பதை Clik செய்யவும்.
- $(3)$ e-services அடியில் உள்ள "e-CST Forms" என்பதை Click செய்யவும்.
- அடுத்து "insurance of "E1 and E2 Forms" என்பதை Click செய்யவும்.  $(4)$
- அதில் உள்ள இணைப்புக்குறியின் மூலம் Excel அட்டவணையை பதிவிறக்கம்  $(5)$ செய்யவும்.
- $(6)$ Excel அட்டவணையை நிரப்பி அவற்றை ஏற்கத்தக்கதாக்கி (valiadate) XML கோப்புவடிவில் உருவாக்கவும்.
- அதில் தேவையான விவரங்களை நிரப்பி பின் பதிவேற்றம் செய்யவம்.  $(7)$
- $(8)$ பதிவேற்றம் செய்ய "upload" என்பதை Click செய்யவும்.
- "Submitted Forms"என்பதை Click செய்தால் அதற்கு முன்னர் சமர்ப்பிக்கப்பட்டட  $(9)$ படிவங்களை காணலாம்.
- $(10)$ இறுதியாக "General acknowlegement" என்பதை Click செய்தால் ஒரு ஒப்புகை எண் உருவாகும்
- $(11)$ உரிய அலுவலரிடம் இவை ஒப்புதல் (approval) பெற்ற பின் வணிகா் பதிவிறக்கம் செய்யமுடியும்.

## <u>வெளி மாநிலங்களிலிருந்து பெறப்பட்ட மத்திய விற்பனைவரி படிவங்களை சமா்ப்பிக்கும்</u> <u>முறை</u>

- $(1)$ வணிகவரித்துறை முணையத்தை திறக்கவும் (https://ctd.tn.gov.in)
- $(2)$ இணைய வழி – சேவைகள் (e-Service) என்பதை Click செய்யவும்.
- e-Services என்ற பட்டியலில் உள்ள "e-CST Forms" என்பதை Click செய்யவும்.  $(3)$
- "Upload e-CST Forms received from other States" என்பதை Click செய்யவும்.  $(4)$
- அதில் உள்ள இணைப்பின் மூலம் Excel அட்டவணையை பதிவிறக்கம் செய்யவும்.  $(5)$
- $(6)$ அட்டவணையை பூர்த்தி செய்து அவற்றை ஏற்கத்தக்கதாக்கி (valiadate) XML கோப்பு வடிவில் உருவாக்கவும்.
- $XML$  கோாப்பினுள் தேவையான விபரங்களை நிரப்பி பதிவேற்றம் செய்யவும்.  $(7)$
- "Confirm" என்பதை Click செய்யவும்.  $(8)$
- கணிணியானது இவற்றை சேமித்து அதற்கான ஒப்புகை ரசீதை தரும். இதன்மூலம்  $(9)$ மற்றும் படிவம் 13 பதிவேடுகளை ஏடுகளாக பராமரிக்காமல் படிவம்  $10$ விட்டொழிக்கலாம்.

#### <u>சோதனைச்சாவடி</u>

## <u>சோதனைச் சாவடி மின்னனு படிவங்களின் வகைகள்</u>

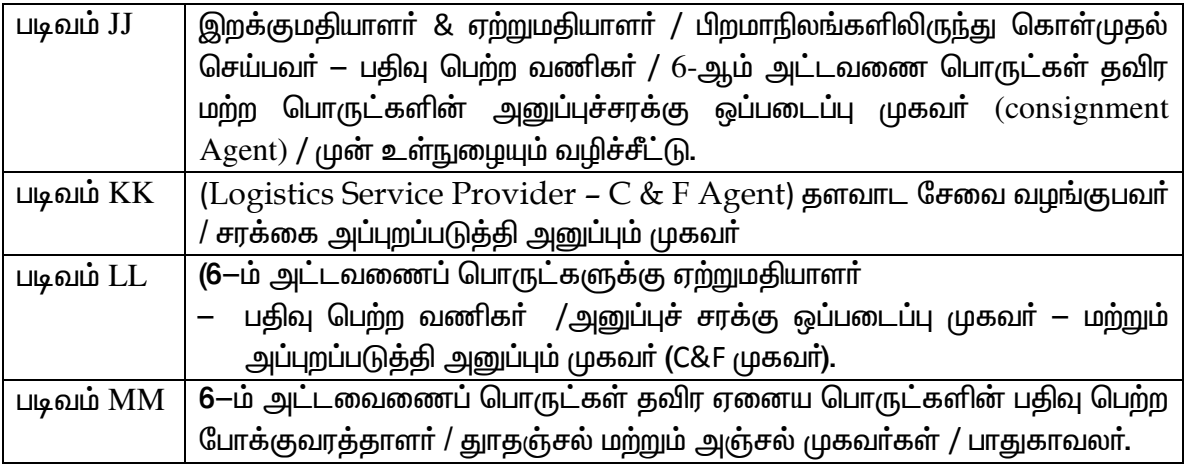

## <u>சோதனைச் சாவடி மின்னணு படிவங்களை உருவாக்குதல்</u>

- ஒரு வணிகா் /அப்புறப்படுத்தி அனுப்பும் முகவா் (C&F Agent) / போக்குவரத்தாளா் ஆகியோா் உாிய முறைப்படி கடவுச்சொல்லுடன் முணையத்திற்குள் உள்நுழைவு  $($ Login $)$  செய்ய வேண்டும்.
- இணைய வழி சேவைகள் தலைப்பில் "Authenticate for e-Services" என்பதை Click செய்ய வேண்டும்.
- அதனடியில் உள்ள மதிப்புக்கூட்டு வரி / மத்திய விற்பனைவரி இவற்றில் ஏதேனும் ஒரு வரி வகையை தேர்வு செய்யவும் மற்றும் வணிகநடவடிக்கை கடவுச் சொல் (Transaction password) ஒன்றை மின்னணு படிவங்களை உருவாக்கத்திற்கு குறிப்பிட வேண்டும்.
- முதன்மை பட்டியலில் (Main menu) e-services–ல் உள்ள 'e-forms' என்பதை click செய்ய வேண்டும்.

## படிவங்களை உருவாக்குவதற்கான வழிமுறைகள்

- $\blacksquare$ e-forms என்பதன் கீழுள்ள "e-forms (JJ/KK/LL/MM)" என்பததை click செய்ய வேண்டும்.
- "Download form for e-Declaration" என்பதை click செய்யவும்.
- பதிவிறக்க பட்டியலில் (download menu) (JJ/KK/LL/MM) பதிவிறக்கம் செய்யவும்.
- கட்டாயமாக நிாப்பப்பட வேண்டிய விபரங்களை பகிவிறக்கம் செய்யப்பட்ட படிவத்தில் நிரப்பவும்.
- "Generate XML" என்பதை click செய்து அதை, XML ஆக மாற்றவும்.
- மாற்றப்படட XML கோப்பை "uploadfile" என்பதை click செய்து பதிவேற்றம் செய்யவும்.
- பதிவேற்றம் முடிந்தவுடன் "Generate forms" என்பதை click செய்யவும்.
- வாிசை எண்ணுடன் கூடிய படிவம் உருவாக்கப்பட்டு தங்கள் கணினியில் சேமிக்கப்படும்.

## <u>உருவாக்கப்பட்ட படிவங்களைப் பார்வையிடல்</u>

- "View e-forms (JJ, KK, LL, MM)" என்ற இணைப்பை click செய்யவும்.
- தங்கள் TIN பதிவெண்ணிற்கு உருவான அனைத்து மின்னணு படிவங்களையும் காட்டும்.
- அதில் எந்த படிவத்தை வணிகா் பாா்வையிட வேண்டுமென விரும்புகிறாறோ அதற்கு அந்த படிவத்தின் எண்ணை ''Form No.'' என்பதில் குறிப்பிட்டு பார்வையிடலாம்.
- படிவத்தை தேதிவாாியாக காண வேண்டுமாயின் தேதியை தோ்ந்தெடுக்க வேண்டும்.

## <u>உருவான படிவங்களை ரத்து செய்யும் முறை</u>

- படிவத்தை உருவாக்கிய 1 மணி நேரத்திற்குள் வணிகா் அதனை பின்வருமாறு ரத்து செய்ய இயலும்.
- 'Cancel e-forms' என்பதை click செய்யவும்,
- கடந்த ஒரு மணிநேரத்தில் உருவாக்கப்பட்ட அனைத்து படிவங்களும் கணினி திரையில் காண்பிக்கப்படும்.
- சரியான படிவத்தை தேர்வு செய்து Cancel என்பதை click செய்யவும்.
- "Do you want to cancel e-form" என்ற எச்சரிக்கை தகவல் திரையில் தெரியும்.
- O.K. என்பதை click செய்தால் படிவம் ரத்தாகி விடும்.

## வரித் தொகை திரும்பப் பெறுதல் (Refund)

ஒரு வணிகருக்கு சட்டப்படி ஏதேனும் திருப்பி தர வேண்டிய தொகை இருந்தாலோ, ஒரு வணிகா் தான் கட்ட வேண்டிய தொகைக்கு அதிகமாக செலுத்தியிருந்தாலோ, வாிவிதிப்பு அலுவலா் அந்த வணிகருக்கு வேறு ஏதேனும் கட்ட வேண்டிய தொகையிருப்பின் அவற்றை சாிகட்டியபின் எஞ்சிய தொகையை திரும்பத்தர ஆணை பிறப்பிக்க வேண்டும்.

## திரும்பத் தரும் தொகையின் வகைகள்

- படிவம் − W- வில் விண்ணப்பித்தல்.
- ் அதிகப்படியாக செலுத்திய தொகையை சரிகட்டுதல்
- ு பிணைவைப்பு தொகையை விடுவிக்க விண்ணப்பித்தல்.

## படிவம் W- வில் விண்ணப்பித்தல் (அ) பூ**ஜ்**ய வரி விகித விற்பனைக்கான விண்ணப்பம்

ஒரு வணிகா் பூ**ஜ்**ய வாிவிகித விற்பனை செய்து நமூனா தாக்கல் செய்தால் அவருக்கு தானாக கொள்முதல் மீது செலுத்தப்பட்ட வாி திரும்ப தரப்படுவதில்லை. அந்த தொகையை திரும்பப் பெறுவதற்கு அவர் தனியே விண்ணப்பித்தல் வேண்டும்.

வரிவிகித விற்பனை செய்யும் ஒரு பதிவு பெற்ற வணிகர் கொள்முதல் மீது பூஜ்ய செலுத்தப்பட்ட உள்ளீட்டு வரி வரவை திரும்பப் பெறும் தகுதியுடையவராகிறாா். பூ**ஜ்**ய வரிவிகித விற்பனை செய்யப்படும் பொருள் நேரடியாக ஏற்றுமதி செய்யப்பட்டவையாகவோ, அல்லது இவற்றைப் பயன்படுத்தி வேறு ஒரு பொருள் உற்பத்தி செய்து அவற்றை ஏற்றுமதி செய்யப்பட்டதாகவோ இருக்கலாம். கொள்முகல் செய்யப்பட்டதாகவோ இருக்கலாம். கொள்முதல் செய்யப்பட்ட பொருள் முதல் அட்டவணையில் இடம் பெற்றிருக்க வேண்டும். மேலும் பதிவு பெற்ற வணிகரிடமிருந்து தமிழ்நாட்டில் கொள்முதல் செய்திருக்க வேண்டும்.

வணிகா் பூ**ஜ்**ய வாிவிகித விற்பனை செய்த நாளிலிருந்து **180** நாட்களுக்குள் இணைய தளம் வழியாக படிவம் W—வை வாி விதிப்பு அலுவலாிடம் உாிய ஆவணங்களுடன் விண்ணப்பிக்க வேண்டும்.

## பூஜ்ய வரி விகித விற்பனையின் அட்டவணைகள்

- ம.வி. வரிச்சட்டம் 5(1) —ன் கீழ் விற்பனை படிவம்1 நமூனாவின் பின்னிணைப்பு 26
- ம.வி.வரிச்சட்டம் 5(3) ?ன் கீழ் விற்ப்னை படிவம் நமுனாவின் பின்னிணைப்பு 27.
- சிறப்பு பொருளாதார மண்டலம். 5-ம் அட்டவணையில் சொல்லப்பட்டுள்ள சர்வதேச அமைப்புகள் ஆகியவற்றிற்கு செய்த விற்பனை நமூனா படிவம் 1 யுடன் பின்னிணைப்ப 20.

## திரும்பப் பெறும் தொகைக்கு விண்ணப்பிக்கும் முறை

- $(1)$ வணிக வரித்துறை முணையத்தை திறக்கவும்.
- $(2)$ பதிவு எண் மற்றும் கடவுச் சொல்லுடன் உள்ளே நுழையவும்.
- ஒரப்பலகையில் உள்ள (e-Services) இ—சேவை அடியில் உள்ள இ—திரும்ப பெறும்  $(3)$ தொகை (E-refunds )என்பதை click செய்யவும்.
- படிவம் W விண்ணப்பக்கினை click செய்யவும்.  $(4)$
- பூ**ஜ்**ய வரிவிகித விற்பனை செய்த நமூனா காலத்தை நிரப்பவும் வணிக  $(5)$ நடவடிக்கை வகையினைத் தேர்ந்தெடுக்கவும்.
- தேடு (search) என்பதை click செய்யவும்.  $(6)$
- $(7)$ வணிகப்பொருளை அந்த அட்டவணையில் இருந்து தோ்ந்தெடுத்து Submit என்பதை click செய்யவும்.
- விற்பனை விபரம், கொள்முதல் விவரம் திரும்பம் பெறும் தொகை பற்றிய விவரம்  $(8)$ ஆகியவற்றை பூர்த்தி செய்து சமர்ப்பிக்கவும் ஒப்புகை எண் கிடைக்கப்பெறும்.
- $(9)$ கிடைக்கப்பெற்ற ஒப்புகை எண்ணினைப் பயன்படுத்தி இ—சேவையில் உள்ள 'upload document என்பதை click செய்து பதிவேற்றம் செய்ய வேண்டிய ஆவணங்கள் அனைத்தையும் பதிவேற்றம் செய்யவும்.
- $(10)$ "Submit and complete refund process" என்பதை click செய்வதன் மூலம் திரும்பப்பெறும் தொகை விண்ணப்பத்திற்கான ஒப்புகை ரசீது கிடைக்கும்.
- ஒப்புகை ரசீதில் குறிப்பிட்டுள்ள காலக்கெடுவிற்குள் உரிய அலுவலரிடம் காகித  $(11)$ நகல் சமா்ப்பிக்கப்பட வேண்டும் (Hard Copy).

## அதிகப்படியாக செலுத்திய தொகையை சரிகட்டுதல்

ஒரு வணிகா் தான் செலுத்த வேண்டிய வாித்தொகையை விட கூடுதலாக ஏதேனும் தொகையை வரியாக செலுத்தியிருப்பின், அதிகப்படியான தொகையை அவருக்கு திருப்பித்தர வேண்டும்.

## அதிகப்படியாக செலுத்திய தொகையினை சரிகட்டும் வழிமுறை

- $(1)$ வணிகவரித்துறை முனையத்தைத் திறக்கவும்.
- $(2)$ பதிவு எண் மற்றும் கடவுச் சொல்லுடன் உள்நுழையவும்.
- $(3)$ இ–சேவையில் உள்ள e-refunds என்பதை click செய்யவும்.
- 'Excess Payment Adjustment' என்பதை click செய்யவும்.  $(4)$
- தேடும் பிரமாணத்தை (Search criteria) தேர்வு செய்து நிரப்பவும்.  $(5)$
- தேடு (search) என்பதை click செய்யவும்.  $(6)$
- 'Excess payment amount if any' என்பதை தேர்ந்தெடுத்து சமர்ப்பிக்கவும்.  $(7)$
- நுழுனா காலத்தையும் திரும்பப் பெறும் தொகையினையும் பூர்த்தி செய்யவும்.  $(8)$
- ஓப்புகை ரசீது பெற 'Submit' என்பதை click செய்யவும்.  $(9)$

## பிணைப்பாதுகாப்பு தொகையை விடுவிக்கும் விண்ணப்பம்

வணிகா் பிணை வைப்பு பாதுகாப்பு கொடுத்திருந்து அவை ஏதேனும் முதிா்வடையும் போது அவற்றை விடுவிக்க விண்ணப்பிக்கலாம்.

## பிணைப்பாதுகாப்பு தொகையை விடுவிக்கும் வழிமுறைகள்

- $\mathbf{D}$ வணிகவரித்துறை முணையத்தைத் திறக்கவும்.
- $2)$ அறிமுக குறிப்புகளோடு உள்ளே நுழையவும்.
- 3) இ–சேவையில் (e-Services) உள்ள e-refunds என்பதை click செய்யவும்.
- பிணைவைப்புத் பத்திரத்தை விடுவிக்கும் விண்ணப்பத்தை (Application for  $4)$ release the security) click செய்யவும்.
- 5) பிணைவைப்புத் தொகையை பட்டியலிலிருந்து தேர்ந்தெடுக்கவும்.
- 'Submit' என்பதை click செய்து சமர்ப்பிக்கவும். 6)
- குறிப்புரையை நிரப்பவும். 7)
- ஓப்புகை ரசீதைப் பெற 'Submit' என்பதை click செய்யவும். 8)
- 9) ஓப்புகை ரசீதில் குறிப்பிடப்பட்டுள்ள கால கெடுவிற்குள் காகித நகலை (Hard Copy) உரிய அலுவலரிடம் சமர்பிக்கவும்.

## வரிவிகிப்பு

வணிகர்களால் சமர்ப்பிக்கப்படும் நமூனாக்களை முழுமைத்தன்மையுடன் சரியாக உள்ளதா என நிா்ணயம் செய்தலே வாிவிதிப்பு ஆகும்.

அனைத்து பதிவுபெற்ற வணிகா்களும் உாிய நமூனாக்களை சமா்ப்பித்து வாி செ<u>லுத்து</u>தல் வரிவிதிப்பு அலுவலா்களிடம் மேற்படி வணிகா்கள் தங்கள் வாணிபம் அவசியமாகும். பற்றிய அனைத்து விவரங்களையும் வரி செலுத்திய சான்றுடன் தெரிவிக்க வேண்டும்.

## வரிவிதிப்பு ஆணையினை திருத்தம் செய்தல்

வரிவிதிப்பு ஆணை வெளியிட்ட பின்னா். எந்தவொரு வணிகரும் அதனில் திருத்தம் மேற்கொள்ள தமிழ்நாடு மதிப்புக்கூட்டு வரி சட்டத்தின் பிரிவு 84—ன் கீழ் துறையின் முணையத்தில் விண்ணப்பிக்கலாம்.

## வரிவிதிப்பு ஆணையினை திருத்தம் செய்ய விண்ணப்பிக்க படிப்படியான விளக்கவுரை

- $1<sub>1</sub>$ வணிகவரித்துறையின் முனையத்தை திறக்கவும் (https://ctd.tn.gov.in)
- $2<sup>1</sup>$ உறுதி செய்யப்பட்ட அறிமுக ஆவணங்களுடன் முனையத்தில் நுழையும்
- $3.$ இணைய தள சேவைகளில் வரிவிதிப்பு திருத்தியமைப்பினை தெரிவு செய்யவும்.
- தேடும் குறியீட்டில் வரிவிதிப்பு ஆணை எண்ணை குறிக்கவும். 4
- திருத்தம் செய்ய வேண்டிய விவரங்களை தெரிவித்து, அவற்றை பெற்றமைக்கான 5. ஒப்புதல் எண்ணை பெறவும்.
- 6. காகித நகலினை பெற்றமைக்கான சான்று கிடைத்த உரிய நாட்களுக்குள் சமாப்பிக்கவம்.

## இணைய வழி அறிவிப்பின் மீதான பதிலுரை

அனைத்து கேட்பு / குறிப்புரை / தாக்கீதுகள் முன் வரிவிதிப்பு தொடா்பாக இனி வரும் காலங்களில் இணையதளம் மூலமாக வணிகா்களது தகவல் வழங்கப்படும் உாிய பதில்களை வணிகா்கள் இணையத்திலேயே அளிக்கலாம்.

#### தாக்கீது மீதான பதில் வழங்க படிப்படியான விளக்கம்

- $1 -$ உறுதி செய்யப்பட்ட அறிமுக ஆவணங்களுடன் முனையத்தில் நுழையும்.
- 2. இணைய சேவைகள் மூலம் தாக்கீதினை பதிவிறக்கம் செய்தல்
- 3. உரிய பதில் பதிவிற்கு, தாக்கீது மீதான வணிகா் பதிவுகள் பிடித்தல் என்ற குறியீட்டை அழுத்தவும்.
- 4. தாக்கீது குறியீட்டை தெரிவு செய்யவும்.
- 5. பட்டியலில் உள்ள முணையத்தினை தெரிவு செய்யவும்.
- 6. பதிலுரைகளை பதிவு செய்யவும் அல்லது ஆவணத்தை இணைக்க வழி செய்யவும், குறியீட்டை தேர்வு செய்து இணைக்கவும்
- 7. சமா்ப்பித்தலை தெரிவு செய்யவும்.

#### மேல்முறையீடு

## முதல் மேல்முறையீடு எனப்படுவது யாது ?

வாிவிதிப்பு அலுவலரது ஆணைகளால், யாதொரு வாி செலுத்துபவரும் பாதிக்கப்பட்டால், அவா்தான் வாிசெலுத்தும் கோட்டத்திற்குட்பட்ட மேல் முறையீட்டு இணை ஆணையா் (வவ) அல்லது மேல் முறையீட்டு துணை ஆணையரிடம் மேல்முறையீட்டு மனு அளிக்கலாம்.

முதல் மேல் முறையீடு கீழ்காணும் இருவகைகளில் தாக்கல் செய்யலாம்.

- $1.$ நேரடியாக மேல் முறையீடு உரிய படிவத்தில் அலுவலகத்தில் சமா்ப்பிக்கலாம்.
- $2<sup>1</sup>$ முனையத்தின் மூலம் இணையத்தில் சமா்ப்பிக்கலாம்.

## மேல்முறையீடு தாக்கல் செய்யும் முறைகள்

- $1.$ வணிகவரித்துறையின் முனையத்தை திறக்கவும். (https://ctd.tn.gov.in)
- $2.$ முறையான ஆவணங்களுடன் உள் நுழையவும்.
- 3. இணைய சேவைகளுக்கு கீழ் இணைய மேல்முறையீட்டை அழுத்தவும்.
- 4. மேல்முறையீட்டு அலுவலாிடம் மேல் முறையீடு செய்ய உாிய குறியீட்டை தொிவு செய்யவும்.
- 5. மேல்முறையீடு விவரங்கள், கோரப்பட்ட விலக்கு விவரங்கள், மேல்முறையீட்டு முகாந்திரம் ஆகியவற்றை சமா்ப்பித்து பெற்றமைக்கான சான்று எண்ணை பெறவும்.
- மேல் முறையீட்டு கட்டணம் செலுத்தி இணைய செலுத்தும் முறைப்படி எண் 6. பெறவும்.
- $\overline{7}$ . சர்ச்சைக்குரிய கேட்பு வரியில்  $25\%$  மற்றும் ஒத்துக்கொள்ளப்பட்ட கேட்பில் 100 $\%$ பெ<u>ற்று</u>க்கொண்டு இணைய செலுத்தும் முறையில் அவற்றை ச<u>ெலுத்து</u>தல் வேண்டும்.
- உரிய ஆவணங்களை பதிவேற்றம் செய்து மேல்முறையீட்டு பெற்றமைக்கான சான்று 8. எண் பெறவும்.
- 9. படிவம் மற்றும் பெறல் சான்று பதிவிறக்கம் செய்யவும்.
- காகித வடிவில் மனுவினை உரிய நீதிமன்ற கட்டண வில்லைகளை ஒட்டி துறை  $10.$ அலுவலகத்தில் செலுத்தி பெற்றமைக்கான சான்று வாங்கிக் கொள்ளவும்.

ஓப்பந்த பணியாளர் செலுத்த வேண்டிய தொகையிலிருந்து வரி பிடித்தம் செய்தல்

<u>படிவம் T பதிவிறக்கம் செய்யும் முறை</u>

- (1) வணிகவரித்துறை முணையம்  $(https//ctd.gov.in)$  திறக்கவும்.
- (2) வரி விடித்தல் சான்று (படிவம் T) என்பதை  $click$  செய்யவும்.
- (3) வரி பிடித்தல் சான்று தேடும் பலகையில் கேட்கப்பட்ட விவரங்களை பூர்த்தி செய்யவும்.
- (4) சான்றளிக்கப்பட்ட பட்டியலில் இருந்து ஒப்பந்தப்பணியாளா் தனது வாி பிடித்தம் செய்த சான்று (படிவம் T) - ஐ பதிவிறக்கம் செய்ய முடியும்.

#### மற்ற இணையவழி சேவைகள்

- $(1)$ வாி செலுத்துவோா் தமது குறைகளையும், சந்தேகங்களையும் இணைய தளம் மூலமாக பதிவு செய்து தீர்வு காண முடியும்.
- $(2)$ வரி செ<u>லுத்த</u>ுவோா் தாம் கையாளும் பொருட்களையும் அவற்றின் வரி விகிதத்தையும் கண்டறியலாம்.
- இ—பதிவேடுகளாக இருக்கும் சட்டம், சட்ட விதிகள் மக்கள் சாசனம், அடிக்கடி  $(3)$ கேட்கப்படும் கேள்விகள் ஆகியவற்றை காண முடியும்.
- வாங்குபவர், விற்பவர் ஆகியவற்றை உறுதி செய்யும் வசதி.  $(4)$
- பட்டய கணக்காளா்/ மதிப்பு கூட்டு வாி கணக்காளா் ஆகியோரது பற்றிய  $(5)$ விவரங்களை வரி செலுத்துவோர் எளிதில் காண முடியும்.
- $(6)$ பதிவுச்சான்று ரத்து செய்யப்பட்ட வணிகள்களின் அன்றாட பட்டியலை வணிகர் காண முடியும்.
- $(7)$ வணிகரது விவரத்தை தேடி அறிய முடியும்.
- வாி சம்பந்தமான குறைகள், சந்தேகங்கள் மற்றும் பாிந்துரைகளை இணைய  $(8)$ தளத்தில் பதிவு செய்யும் வசதி உண்டு.
- $(9)$ துறையின் நடப்பு நிகழ்வுகளைக் காட்டும் இ—நாட்காட்டி வசதி.
- கான்றிதழ் திருத்தம், பிழை திருத்தம் ஆகியவற்றிற்கு எளிதாக விண்ணப்பிக்கலாம்.  $(10)$
- $(11)$ பல்வேறு சான்றிதழ்களை நேரடியாக பார்வையிட பதிவிறக்கம் செய்ய முடியும். இணையதளம் துறையிலிரு<u>ந்</u>து அறிவிப்பு வழியாக, மின்னஞ்சலாக நம் .<br>வணிகாகளுக்கு கிடைக்கும் வகையிலும் அதற்குாிய பதிலுரை, மறுப்புரை ஆகியவற்றை இணையதளம் மூலமாகவே செய்யவும் வசகி ஏற்படுக்கப்பட்டுள்ளது.
- $(12)$ வரி ஏய்ப்பு/ விற்பனை, கொள்முதல் மறைப்பு/ லஞ்சம் பற்றிய புகாா்களை தெரிவிக்கும் வசதி.